## **Rimage Network PublisherTM and Image Watcher 9.4 User Guide**

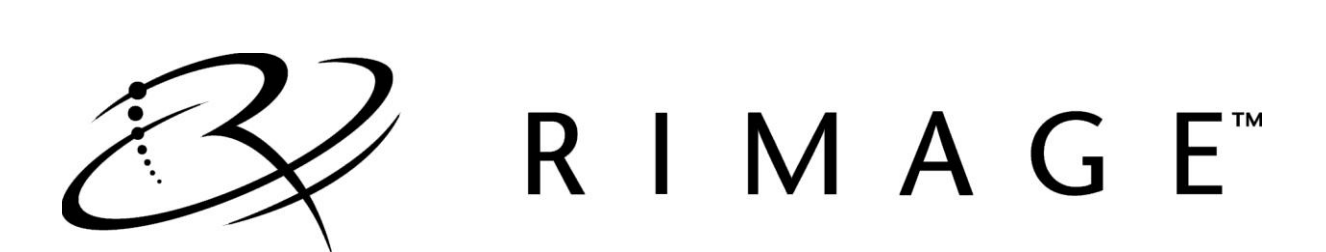

#### **Corporate Headquarters:**

Rimage Corporation 7725 Washington Avenue South Minneapolis, MN 55439 USA

800-553-8312 (toll free US)

Service: 1 952-946-0004 (Mexico/Latin America) Fax: +1 952-944-6956

#### **Rimage Europe:**

Rimage Europe GmbH Albert-Einstein-Str. 26 63128 Dietzenbach **Germany** 

Tel: +49 6074-8521-14 Fax: +49 6074-8521-100

#### **Rimage Asia/Pacific:**

Rimage Japan Co., Ltd. 2F., WIND Bldg. 7-4-8 Roppongi Minato-ku, Tokyo 106-0032 JAPAN

Tel: +81-3-5771-7181 Fax: +81-3-5771-7185

Rimage Corporation reserves the right to make improvements to the equipment and software described in this document at any time without any prior notice. Rimage Corporation reserves the right to revise this publication and to make changes from time to time in the content hereof without obligation of Rimage Corporation to notify any person or organization of such revisions or changes.

This document may contain links to web sites that were current at the time of publication, but may have moved or become inactive since. This document may contain links to sites on the Internet that are owned and operated by third parties. Rimage Corporation is not responsible for the content of any such third-party site.

©2018, Rimage Corporation

Rimage<sup>®</sup> is a registered trademark of the Rimage Corporation. System Watch software™ is a trademark of the Rimage Corporation. Dell<sup>®</sup> is registered trademark of Dell Computer Corporation. FireWire<sup>®</sup> is a registered trademark of Apple Computer, Inc.

All other trademarks and registered trademarks are the property of their respective owners.

## **Contents**

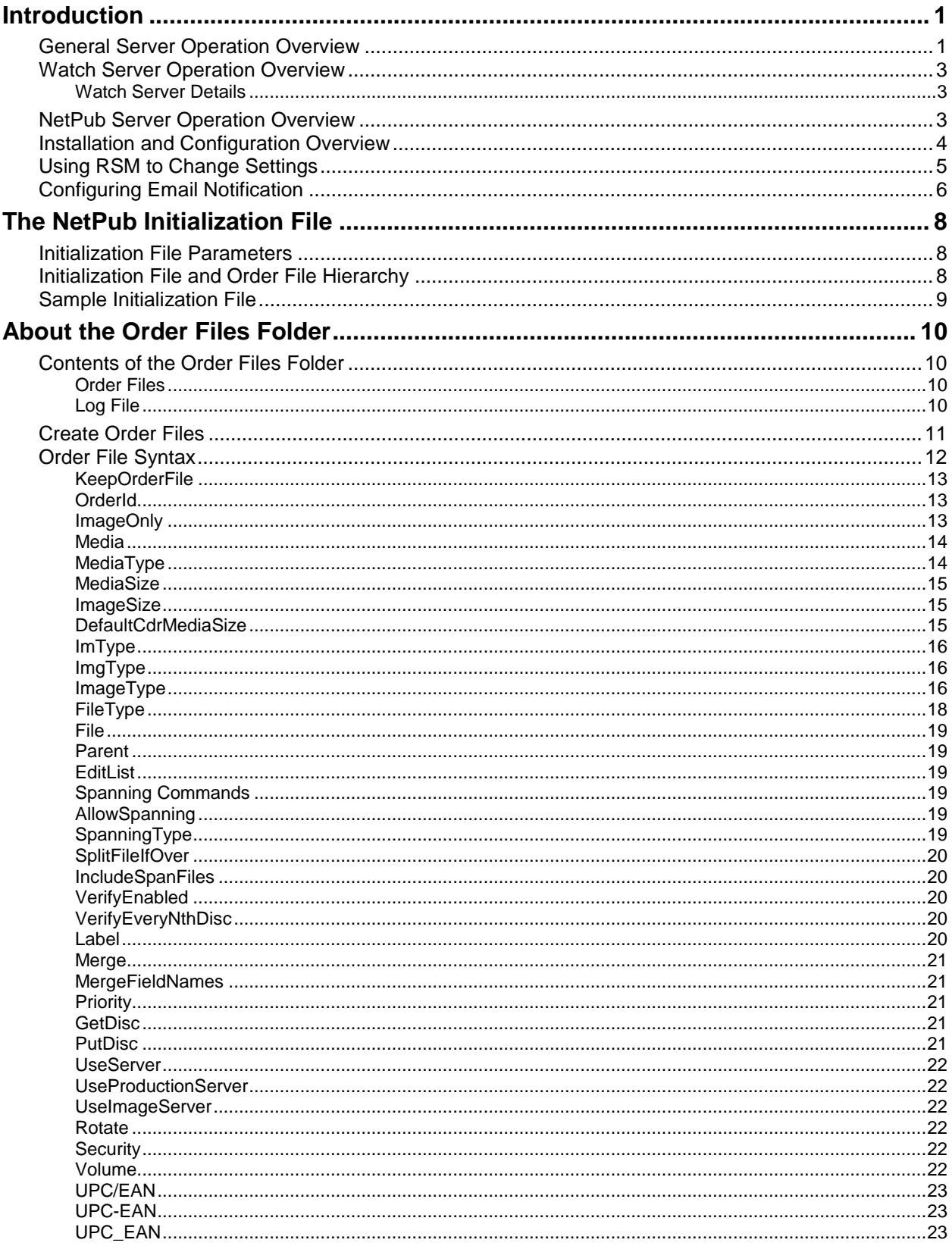

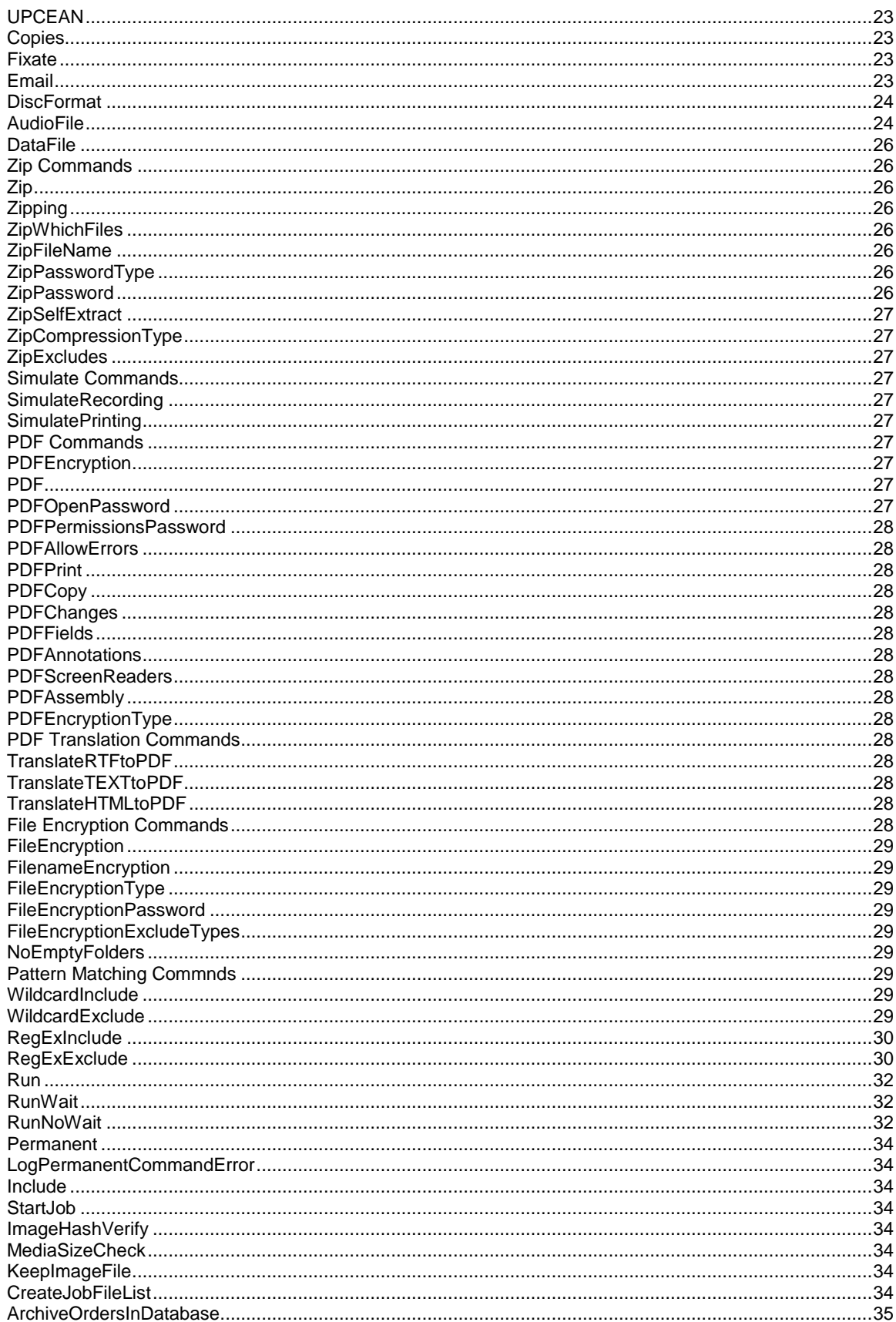

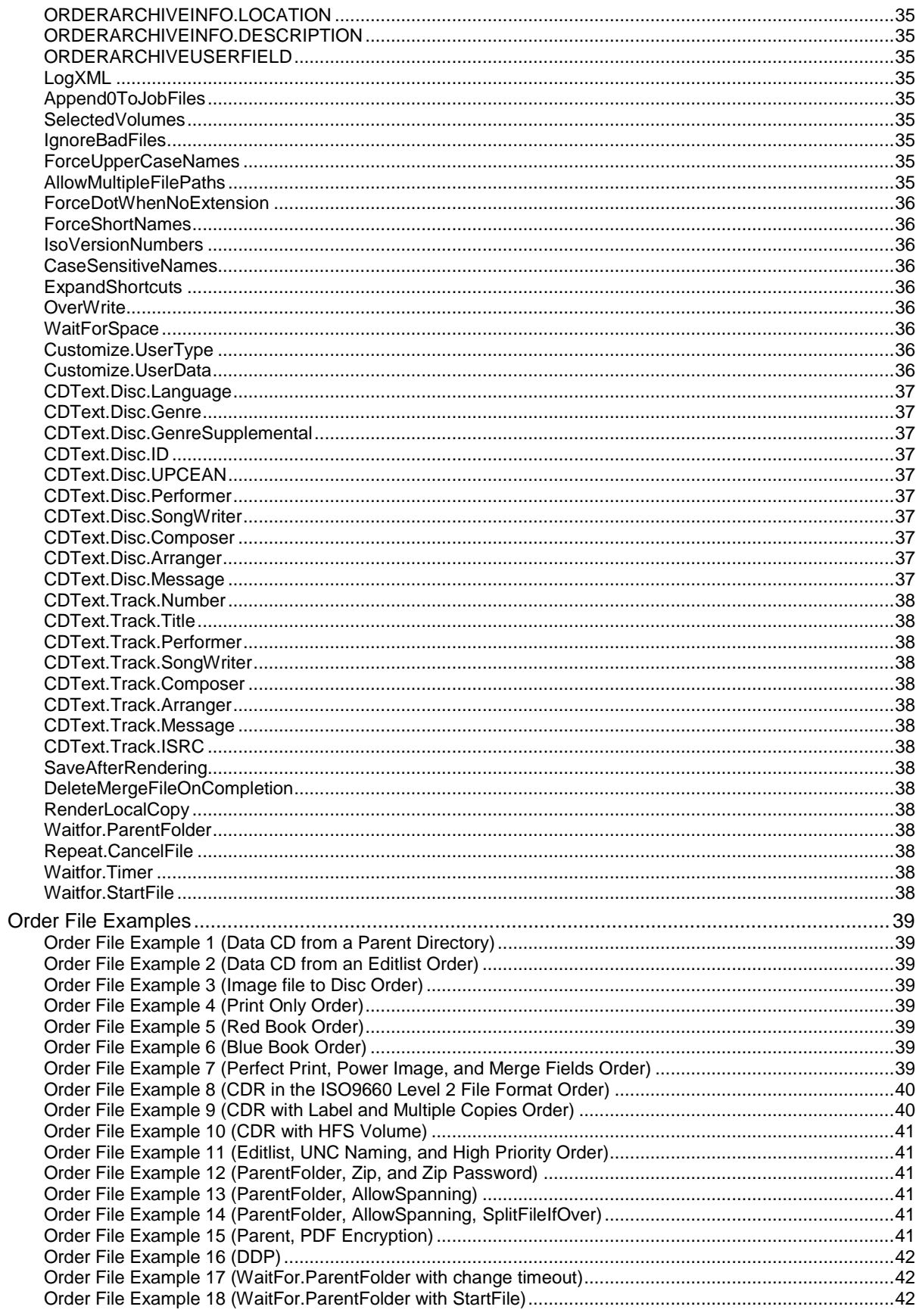

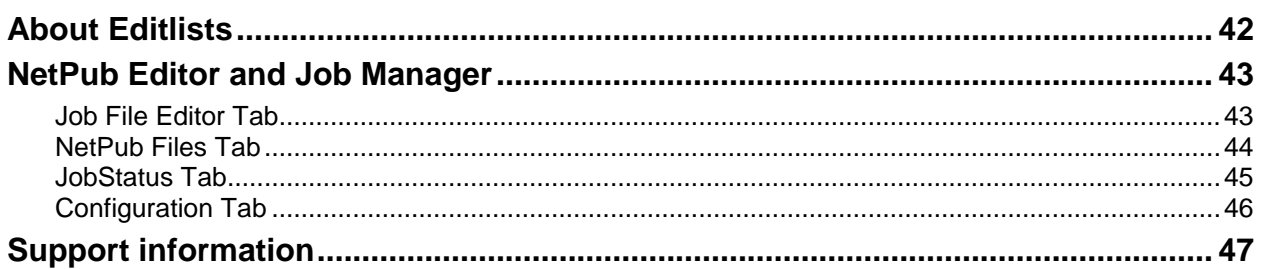

## <span id="page-8-0"></span>**Introduction**

Network Publisher and Image Watcher are functions used to simplify and automate the process of submitting jobs to Rimage equipment. No knowledge of XML or the DTD's used internally by Rimage is necessary.

This release, version 9, has been significantly changed from previous versions. In the past Network Publisher was a Java program that was run by a logged on user. It is now a plug-in to the Rimage message server and it runs without any user being logged on. There is a folder that is monitored for order files. When an order file is created in the watched folder the job will be run after an adjustable stabilization time. The stabilization time is intended to allow time to finish copying the file contents into the folder. Since Network Publisher now runs on the same system as the messaging server some of the older configuration values are not needed. See the section on the INI file for more information. Older commands in the INI file will be ignored, so it is possible to leave the older file without any changes.

Many new features have been added. Major ones are:

- PDF encryption
- File encryption
- Some commands have additional options to support features that were not available before.
- The command parsing has been made more flexible, for example, all ' ' characters are ignored, so AUDIOFILE is the same AUDIO\_FILE. Case is also ignored, so AudioFile will also work.
- Adding parent folders and editlists have a new command format making them easier to use.
- A command has been added to allow creating an image file without recording it.

The Rimage Network Publisher and Image Watcher is supported on the following operating systems:

- Windows 7 Professional and Ultimate (32-/64-bit)
- Windows 7 Enterprise (64-bit)
- Windows Server 2008 R2
- Windows Server 2012 R2
- Windows 8 (64-bit)

## <span id="page-8-1"></span>**General Server Operation Overview**

There are two folder watching servers running. One watches for NetPub job files and the other one watches for Image file jobs. Both of these servers are contained in the same dll; rms.watch.dll. The configuration screen in RSM shows the paths that each of these servers use along with other settings. The two folder paths cannot be the same. The following diagram shows the server relationships.

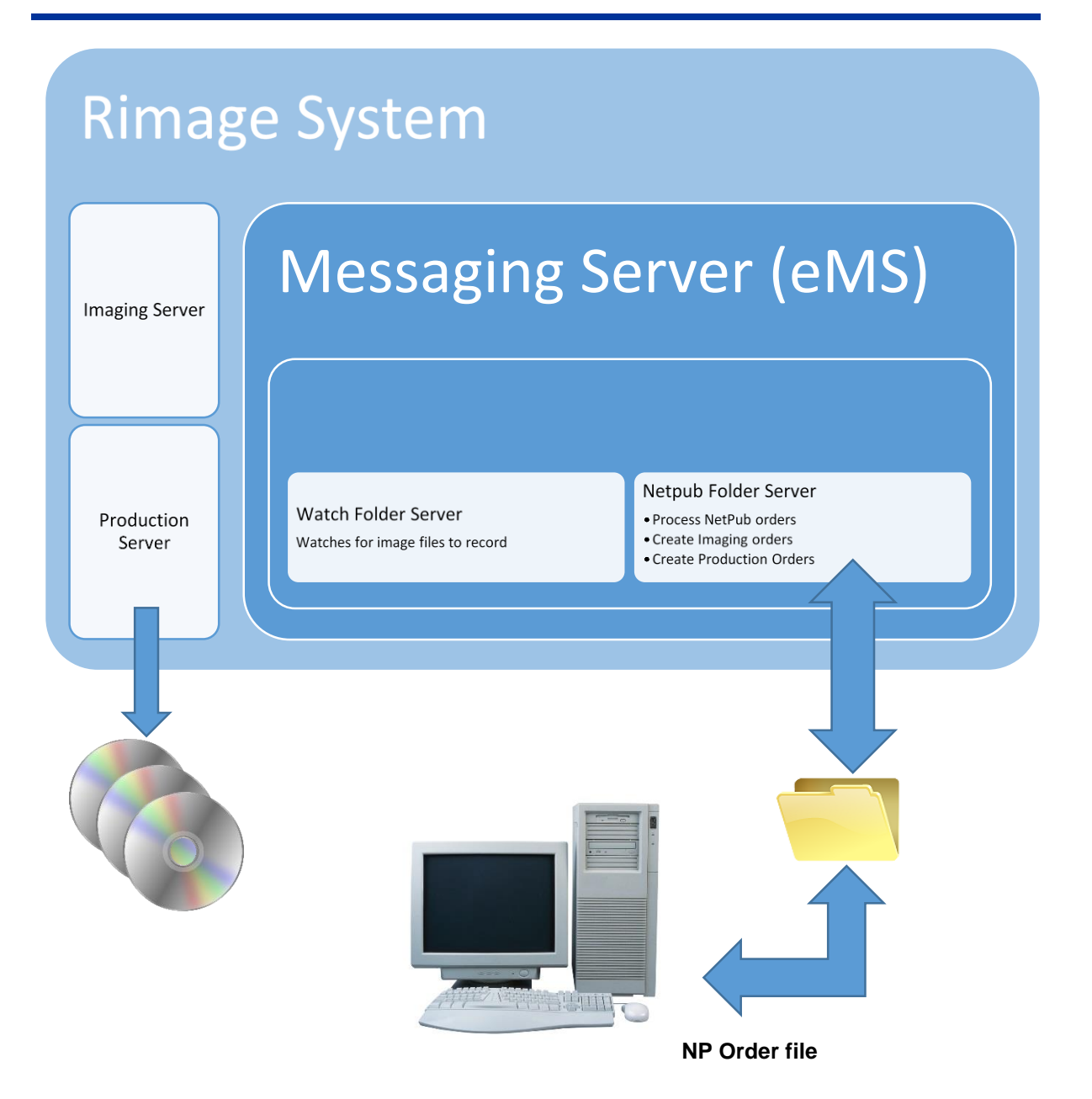

### <span id="page-10-0"></span>**Watch Server Operation Overview**

The watch server is designed to be used with programs that create ready-to-record image files. These files are often known as ISO files, but they are not restricted to the ISO file system. They are in reality disc images that can be recorded to a disc. Many programs can create these files. For example: Nero, Adobe Encore, and Roxio Toast. The watch server allows these programs to take advantage of the Rimage recording and label printing equipment.

### <span id="page-10-1"></span>**Watch Server Details**

The Watch Server looks for image files with the specified extensions. It also watches for label and merge files. When an image file is detected a timer is started using the stabilization time value. This timer is reset if any changes are made to the image file before it expires. When the timer expires because no more changes are detected in the image file then a Rimage Production Order is created. If a label file was also found it will be used to label the disc. An optional label merge file may be used. The label and label merge files must be created before the image file. There is no relationship between the image filename and the label filename. If there are multiple label files in the folder the last changed label file is always used for labelling the disc. This is also true for merge text files.

Note that the Watch Server only looks for disc image type files. If it is desired to create a disc using the contents of a folder it will be necessary to create a NetPub job. The job file for this can be as simple as a single line, although several lines would be needed if a label file is also needed.

The watch server is very simple to use when the user software can create a ready to record image file. The rest of this document is dedicated to the options and commands of the more feature-rich NetPub server.

## <span id="page-10-2"></span>**NetPub Server Operation Overview**

This server watches for NetPub type job files to appear. They will be processed after the stabilization time expires. This timer starts when the file is detected in the folder and is reset if any changes are detected before the timer expires.

Network Publisher jobs can be created in many ways. Two common ones are:

- Through an order file that is dynamically created by a third party application that is composed of simple ASCII statements defining order parameters.
- Through an operator-created order file that was created using a text editing program.

Network Publisher converts these text-based orders into XML orders that are understood by the Rimage systems.

Network Publisher is a special plug-in that is started when the messaging server starts. It consists of the Rms.Watch dll and support files. When it is found in the messaging folder it is started automatically. This occurs during system boot, it is not necessary to have a user log on to the system.

Network Publisher periodically scans an operator-specified directory for these order files (order files are designated by an extension of **.nwp**). When a file is discovered the system will wait for the designated stabilization time before processing the file.

When an order file is ready, Network Publisher submits the order to Rimage Messaging Server (eMS) and discs are produced. A diagram of Network Publisher operation is shown below.

The order file can be considered as a type of batch file. It is read and processed line by line starting at the beginning of the file. This results in an order dependency for some operations. For example, FileEncryption must be listed before the File command listing the folder that is to be encrypted. This also affects pattern matching and file translation commands. The advantage of this is that these operations can be individually set for each source folder. Other commands, such as Label may also be repeated, but only the last one will be used.

## <span id="page-11-0"></span>**Installation and Configuration Overview**

This section describes the steps needed to configure Network Publisher on a network.

When installing Network Publisher, the path settings, access rights, and file location are very important to configure an operational system. At installation, take particular note of file names and program locations.

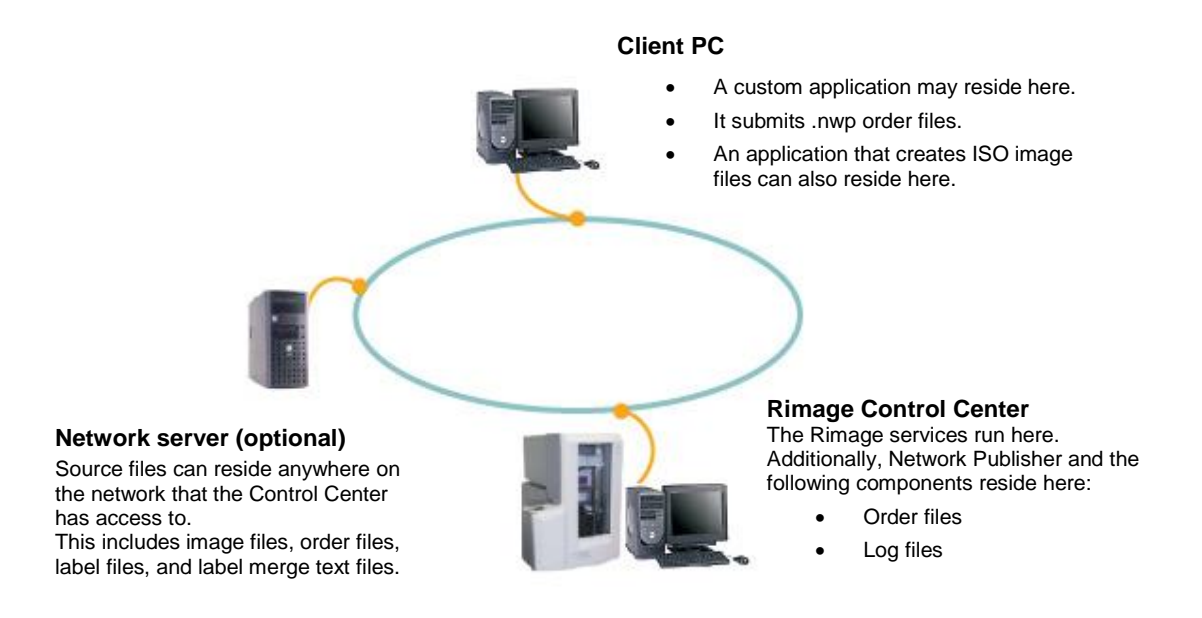

- 1. Install **Watch Server** on the Control Center. This is currently done by default so no user action is required.
- 2. Configure the Watch Folder settings using RSM or WebRSM.
- 3. If desired the INI file can be edited to provide any default commands to NetPub. Refer to *Edit the Initialization File* on pag[e 6.](#page-13-1)
- 4. If applicable provide access rights to the network server for the user of the Control Center and the user of the custom application.
- 5. Place the source files on a network server or other location.

**Note:** Ensure that 800 MB (for CD-R, DVD and Blu-ray require more) of hard drive space is free for each image and up to 5 MB of hard drive space is free for each label. For the image files this space must be available where the image files are created, often this is on the Control Center.

6. All label and related files should be saved to a network server or the Control Center so the Control Center can access the labels.

## <span id="page-12-0"></span>**Using RSM to Change Settings**

RSM (Rimage System Manager) has a menu item that is used to set the watched folders and the stabilization time along with various other settings for both the NetPub and Image Watch operations. The **Image Watch Folder** applies to image recording only, it does not affect Network Publisher jobs. Some Network Publisher defaults can be set in this dialog instead of using the INI file. These settings have the lowest priority and are always replaced by applicable settings in the job file.

The settings are accessed as the menu entry *Watch Server Settings* under the *Messaging* menu. The following dialog will display.

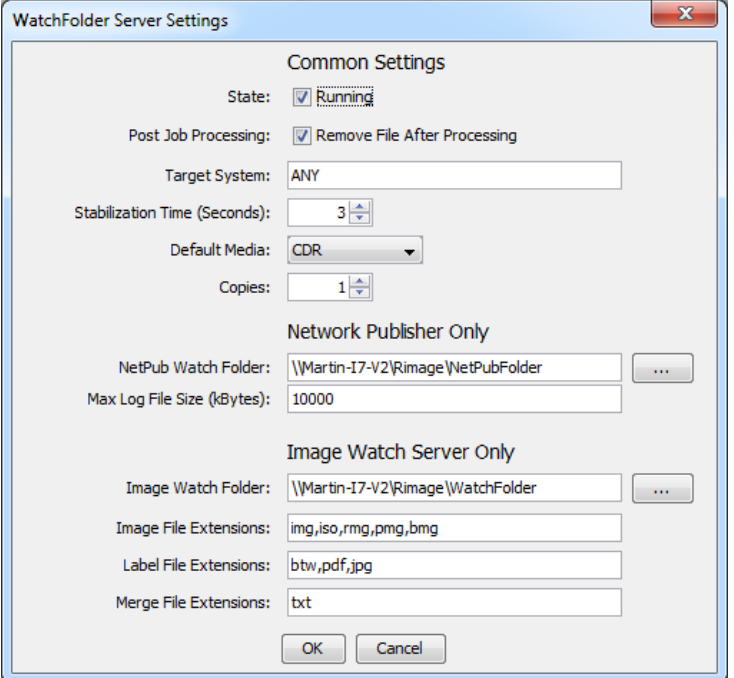

- **Common Settings** These apply to both servers.
	- o **State** Used to start and stop both servers.
	- o **Post Job Processing** Deletes the job file after processing. This sets the default for the KeepOrderFile command.
	- o **Target System** Sets the default Rimage system used.
	- o **Stabilization Time** How many seconds after a job file is noticed before it is processed.
	- o **Default Media** CDR, DVDR, BD, etc. This is a drop-down list that will show available values.
	- o **Copies** How many discs to create.
- **Network Publisher Only** These settings only apply to NetPub jobs.
	- o **NetPub Watch Folder** The folder to monitor for Network Publisher jobs. NWP files.
	- o **Max Log File Size**  The maximum size in Kbytes for the log file. When it is passed the log file will be copied to a file with .1, .2, etc. appended to the file name. A new empty log file will be started.
- **Image Watch Server Only** These settings only apply to watch folder jobs.
	- o **Image Watch Folder** The folder to monitor for image files, label, and merge files.
	- o **Image File Extensions** Used by Watch Server to detect image files.
	- o **Label File Extensions** This determines what kind of files will be considered as labels. Currently only BTW, PRN, JPG, PDF and FDF are supported by the production server.
	- o **Merge File Extensions** The type of label merge files to be watched.

## <span id="page-13-1"></span><span id="page-13-0"></span>**Configuring Email Notification**

- 1. Set the Messaging Server Settings.
	- a. Open **Rimage System Manager**.
	- b. **Navigate**: Messaging > Messaging Server Settings.

The *Messaging Server Settings* window opens.

- c. Enter the **host/computer name** of the mail server.
- d. Set TSL Encryption as necessary.
- e. Set the port to the required value. 587 is the normal default value.
- f. Check to use the entered credentials for sending email.
- g. Enter the email **user name**.
- h. Enter the email **password**.

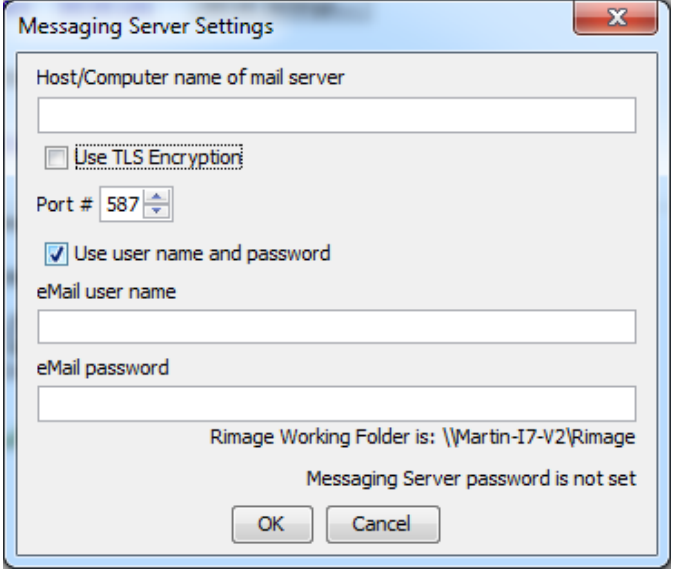

2. Specify the destination email address in the Network Publisher order file.

**Example**: file=C:\program files\adobe email=NetPubUser@rimage.com **M** Order ID 'Test24.inp0\_P04' completed - M., **MID** X File Edit View Insert Format Tools Actions Help E Reply | & Forward M Add to Siebel OnDemand E  $\cdot$   $\Delta$  B  $\equiv$   $\equiv$  $\frac{1}{2}$ To: User Name Cc: Subject: Order ID 'Test24.inp0\_PO4' completed  $\blacktriangle$ Order ID Test24.inp0\_PO4' completed

This is an example of what an email notification looks like:

## <span id="page-15-0"></span>**The NetPub Initialization File**

An optional initialization file, **netpub.ini**, is used to set default parameters for the Network Publisher. The location of the **netpub.ini** file is:

*C: \ProgramData\Rimage\Messaging\db\watch\netpub.ini*

Note that the \ProgramData\ folder is a hidden system folder and Windows Explorer must be configured to make it visible.

Each Identifier must be followed by "=". Spaces and tabs may be used for readability. The \_ characters are optional. The identifiers are not case sensitive, so this may be used to increase readability.

The initialization file is read at the start of each job, so it can be modified anytime, it will take effect with the next order that is found.

## <span id="page-15-1"></span>**Initialization File Parameters**

The following properties are commonly set in the specified in the **netpub.ini** file. Any Network Publisher command may be placed in this file to override the default settings.

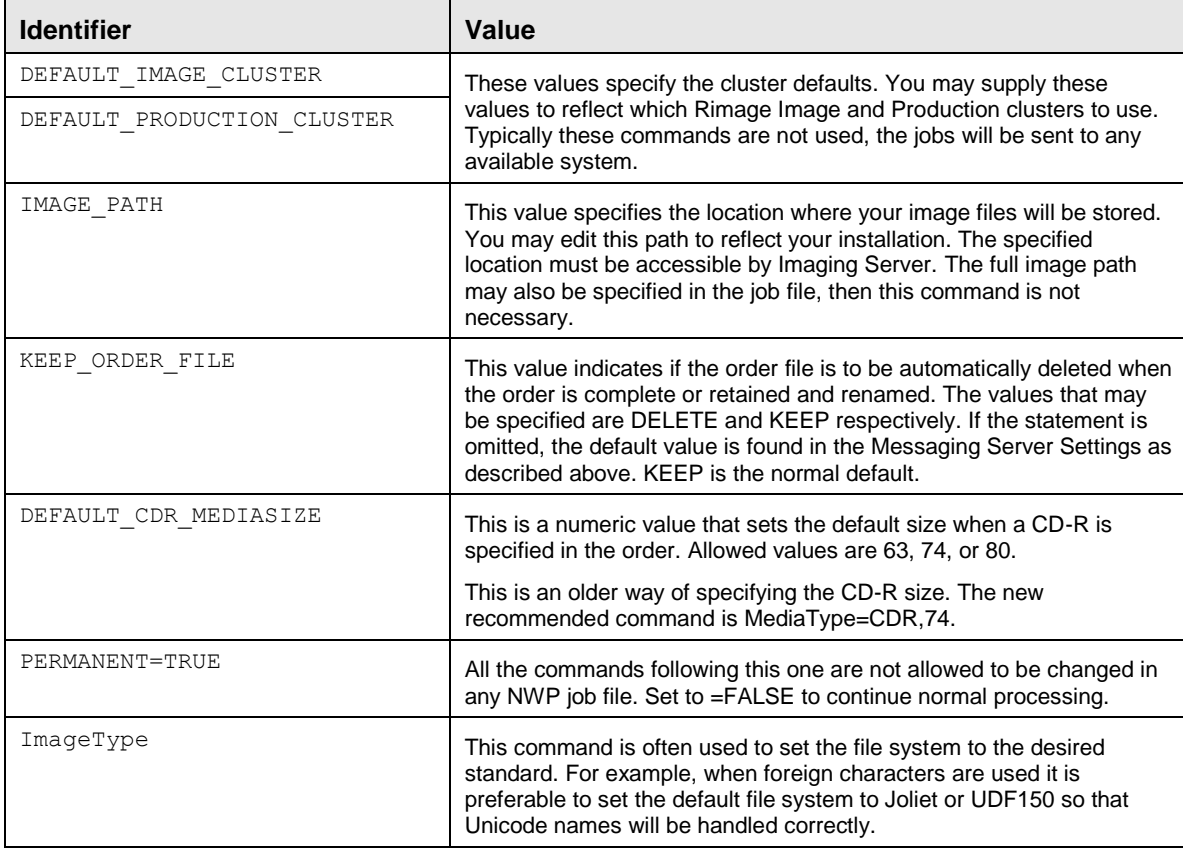

**Note:** To view a sample **netpub.ini** file, refer to *Sample Initialization File* on page [9.](#page-16-0)

## <span id="page-15-2"></span>**Initialization File and Order File Hierarchy**

Network Publisher uses values in the order file first, followed by values in the **netpub.ini** file, and lastly the default values. In other words:

- 1. If a command in the order file has been made PERMANENT in the INI file, the line is ignored.
- 2. If the value is specified in the order file, that value is used.
- 3. If no value exists for the item in the order file, the value from the initialization file **netpub.ini** is used.
- 4. If no value exists for the item in the initialization file **netpub.ini** or in the order file, the order file defaults described in the *Create Order Files* section on page [11](#page-18-0) are used.

## <span id="page-16-0"></span>**Sample Initialization File**

The first time the system is run an empty initialization file will be created. This file may be edited to add desired default values. The following lines are often used in the netpub.ini file, any valid commands may be placed in this file. The file is read before each job file is processed so this file may be modified at any time without a system restart being required. Since this file is read first, and commands in the actual job order file may over-ride these values.

DEFAULT\_IMAGE\_CLUSTER=DefaultImageCluster DEFAULT\_PRODUCTION\_CLUSTER=DefaultProductionCluster IMAGE\_PATH=C:\Rimage\CD-R\_Images KEEP\_ORDER\_FILE=DELETE COPIES=10 MEDIA=DVDR MEDIASIZE=DVD

## <span id="page-17-0"></span>**About the Order Files Folder**

You may need to create a folder where the order files are placed. After installation, the default location of this folder is:

C:\Rimage\NetPubFolder

**Important!** The location of the order files folder is determined by the watch folder settings available in RSM.

## <span id="page-17-1"></span>**Contents of the Order Files Folder**

### <span id="page-17-2"></span>**Order Files**

The order files folder is where all the order (.nwp) files are placed.

### **About NetPub File Extensions**

You can determine the state of an order by observing the order file extension. Order file extensions and the states they indicate are shown in the table below: The extensions, except for nwp, will have a 0 appended unless that causes a conflict, in which case a number will be appended to avoid the name conflict.

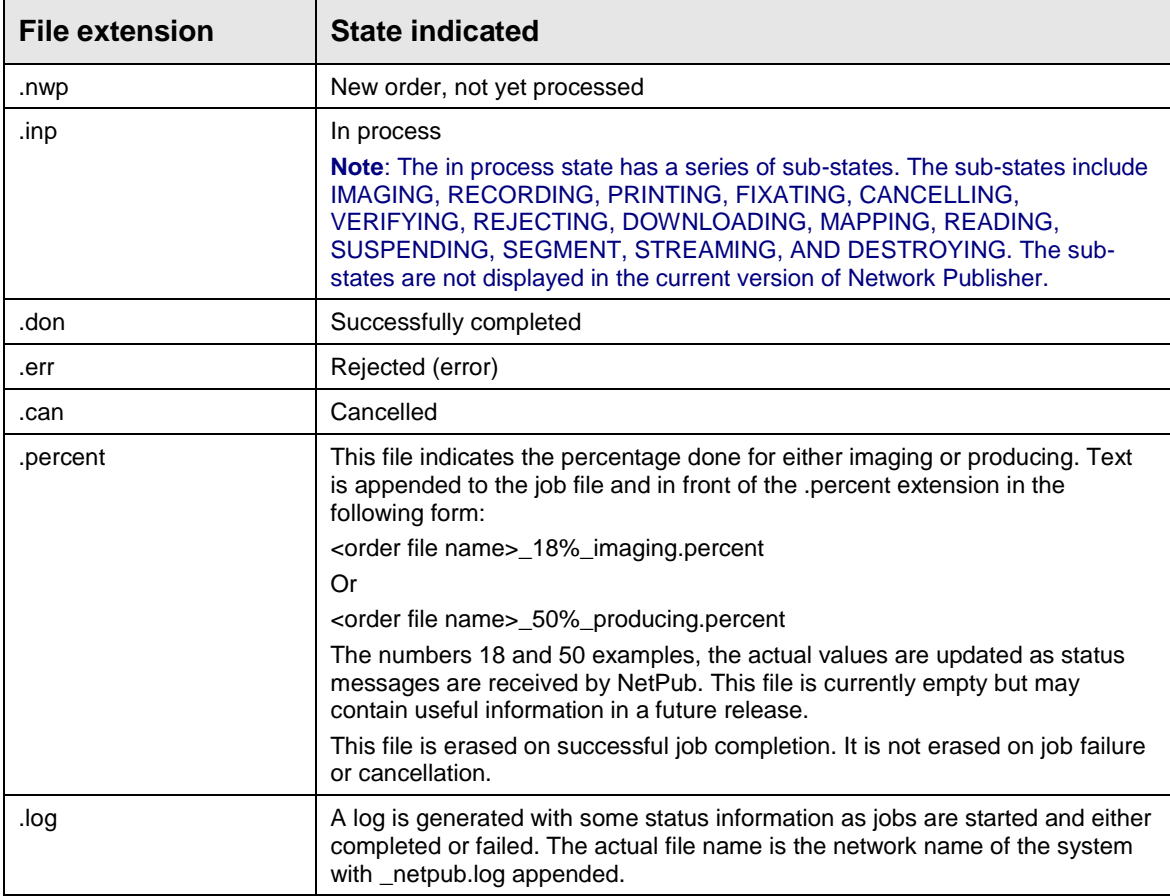

### <span id="page-17-3"></span>**Log File**

Network Publisher generates a log file in the order file folder. This file is created in the order folder and is named <network machine name>\_netpub.log. It contains a list of order files and their status. If there is an error it provides additional text describing the error. The error message text is returned by the Imaging Server or the Production Server.

The format of a log file entry is [date/time] type details. The type is <ERROR>, <INFO>, <FAILED>, <SUCCEEDED>, <STARTED>, or <CANCELLED>. The details part will supply more information. To view a sample log file, refer to the *Sample Log File* section on page [11.](#page-18-1)

### <span id="page-18-1"></span>**Sample Log File**

#### Below are sample log file entries:

[5/21/2015 11:42:51 AM MDT] <STARTED> NetPubWatcherOrder1026484568 : \\Martin-I7-V2\Rimage\NetPubFolder\test.inp0

[5/21/2015 11:43:27 AM MDT] <SUCCEEDED> NetPubWatcherOrder1026484568 : \\Martin-I7-V2\Rimage\NetPubFolder\test.don0

[5/21/2015 11:44:28 AM MDT] <STARTED> NetPubWatcherOrder901328242 : \\Martin-I7-V2\Rimage\NetPubFolder\test.inp0

[5/21/2015 11:44:35 AM MDT] <ERROR> NetPubWatcherOrder901328242 : [216] Image larger than allowed maximum size: 1041364992 > 737280000

[5/21/2015 11:44:53 AM MDT] <STARTED> NetPubWatcherOrder1449477344 : \\Martin-I7-V2\Rimage\NetPubFolder\test.inp0

[5/21/2015 11:50:13 AM MDT] <SUCCEEDED> NetPubWatcherOrder1449477344\_002 : \\Martin-I7-V2\Rimage\NetPubFolder\test.don0

**Tip:** For error codes or error messages with possible solutions, visit [http://www.rimage.com/support.html.](http://www.rimage.com/support.html)

Previous versions of Network Publisher used a different date format,

[December 28, 2005 11:13:15 AM CST].

The date format was changed to make foreign language translation more consistent with existing standards.

### <span id="page-18-0"></span>**Create Order Files**

Network Publisher operation is driven by a text file consisting of a series of ASCII text lines where each line is separated by a Carriage Return/Line Feed character pair, or by an End-of-File character. The order file must be placed in the folder location specified by the initialization file and must have an extension of .nwp.

**Important!** If the order file does not have an extension of .nwp, Network Publisher does not recognize it as an order file.

Each line is of the following form:

Identifier = value <newline>

Whitespace (blanks or tabs) can surround the equal sign. Most statements do not have to appear in any specific order. An exception to this are the ParentFolder commands. Any File encryption, PDF encryption, or pattern matching commands must be placed before the ParentFolder commands. This is because the encryption and pattern matching commands control the ParentFolder actions. This is detailed later in the sections about command descriptions.

Lines beginning with a ";" are considered comment lines and are ignored.

The " character may be used to surround filenames or paths that have spaces, although it is seldom necessary since the argument is typically the remaining part of the line after the  $=$ . Example:

FILE = "c:\rimage\this is a long name.img"

The \_ character may be used to make the commands more readable. For example, IMAGE\_ONLY is the same as IMAGEONLY. Upper and lower case letters may be freely mixed. ImageOnly or IMAGE\_ONLY both work.

**Important!** The .nwp files must be encoded in either ASCII or UTF-8. Network Publisher Version 6.1.3 and later accept files saved in either of these formats. UTF-8 is useful for many foreign languages. Manual order files created by Windows Notepad can be saved in either of these formats.

## <span id="page-19-0"></span>**Order File Syntax**

The following table lists the order file commands, values, defaults, and options. If no value is specified for a particular identifier, the default value is used. If there is no default and no value, the identifier is ignored. Some of the Identifiers have alternate spellings, these will be listed in the first column. Invalid commands do not prevent the job from running but are flagged in the logfile. Some deprecated commands that existed in the old NetPubJ are also flagged in the log, but do not prevent the job from running.

<span id="page-20-2"></span><span id="page-20-1"></span><span id="page-20-0"></span>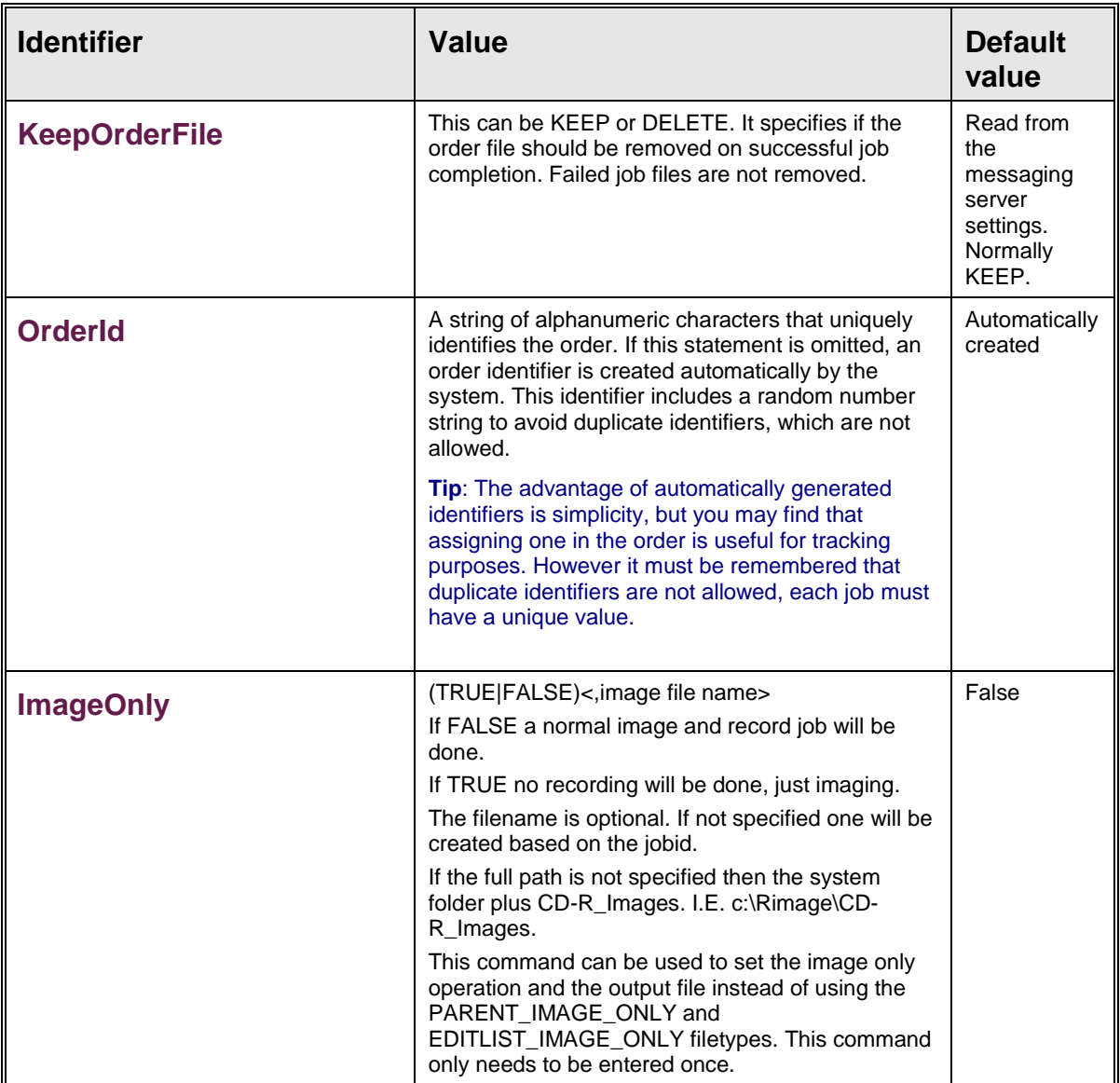

<span id="page-21-1"></span><span id="page-21-0"></span>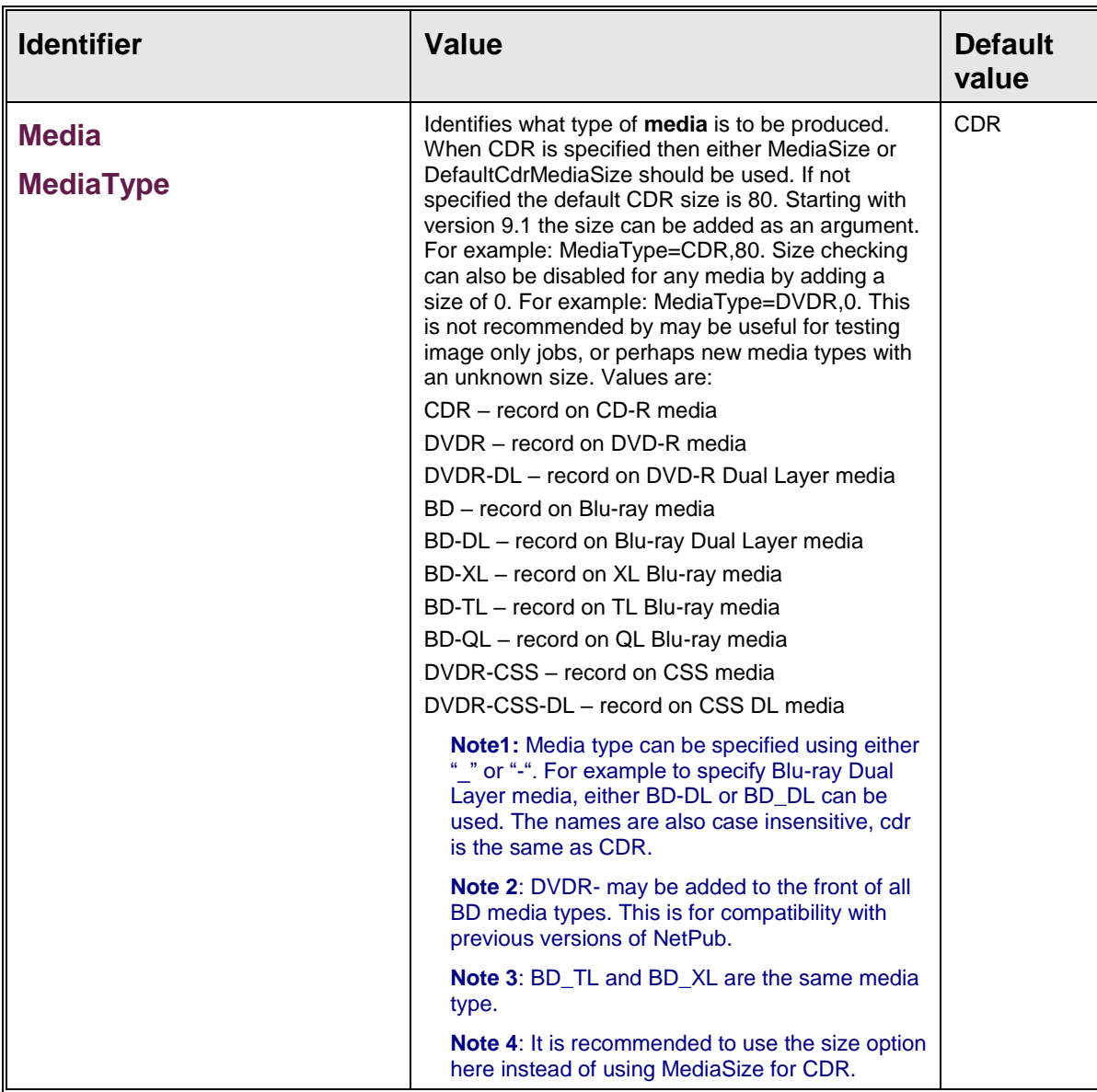

<span id="page-22-2"></span><span id="page-22-1"></span><span id="page-22-0"></span>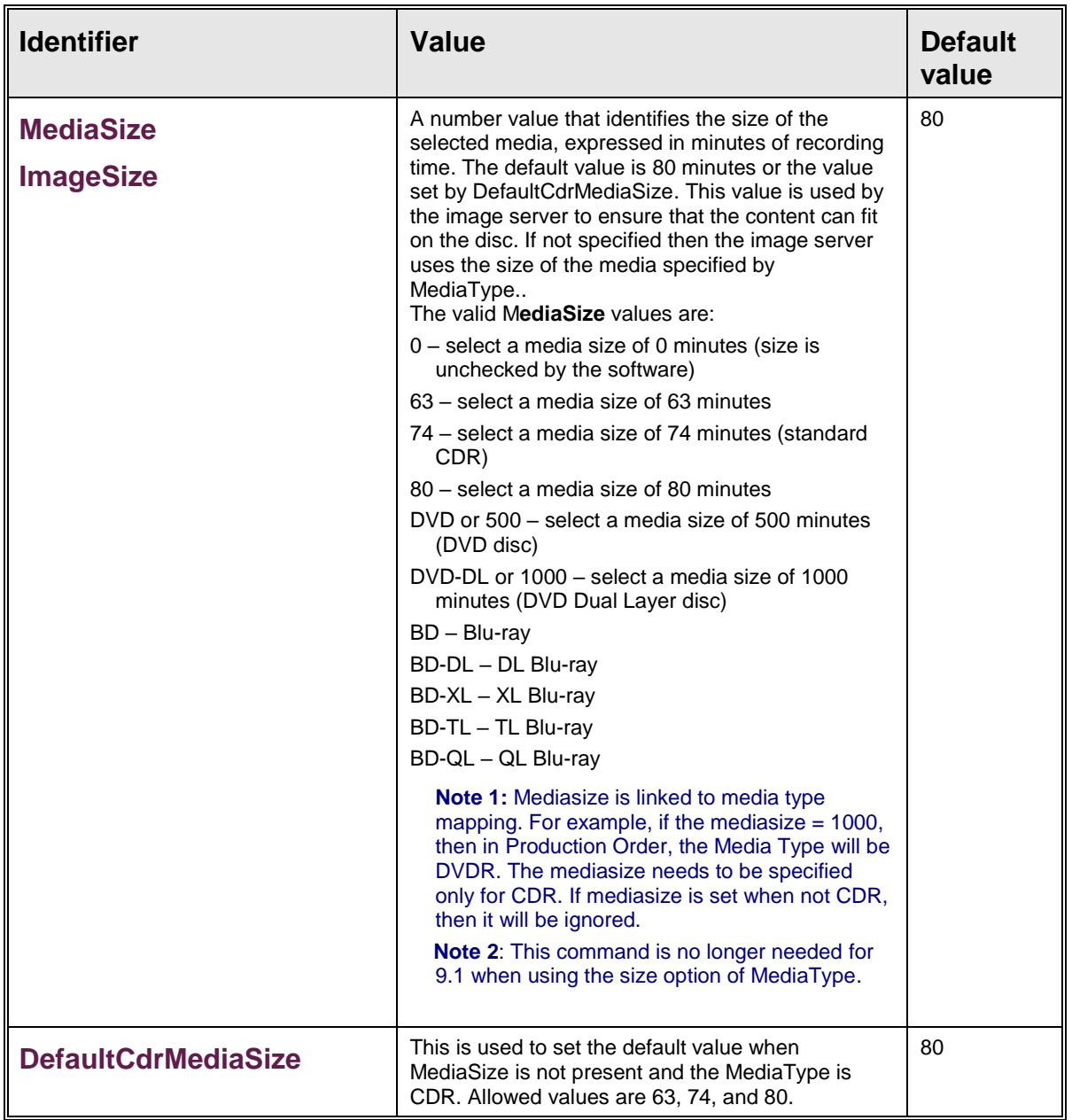

<span id="page-23-2"></span><span id="page-23-1"></span><span id="page-23-0"></span>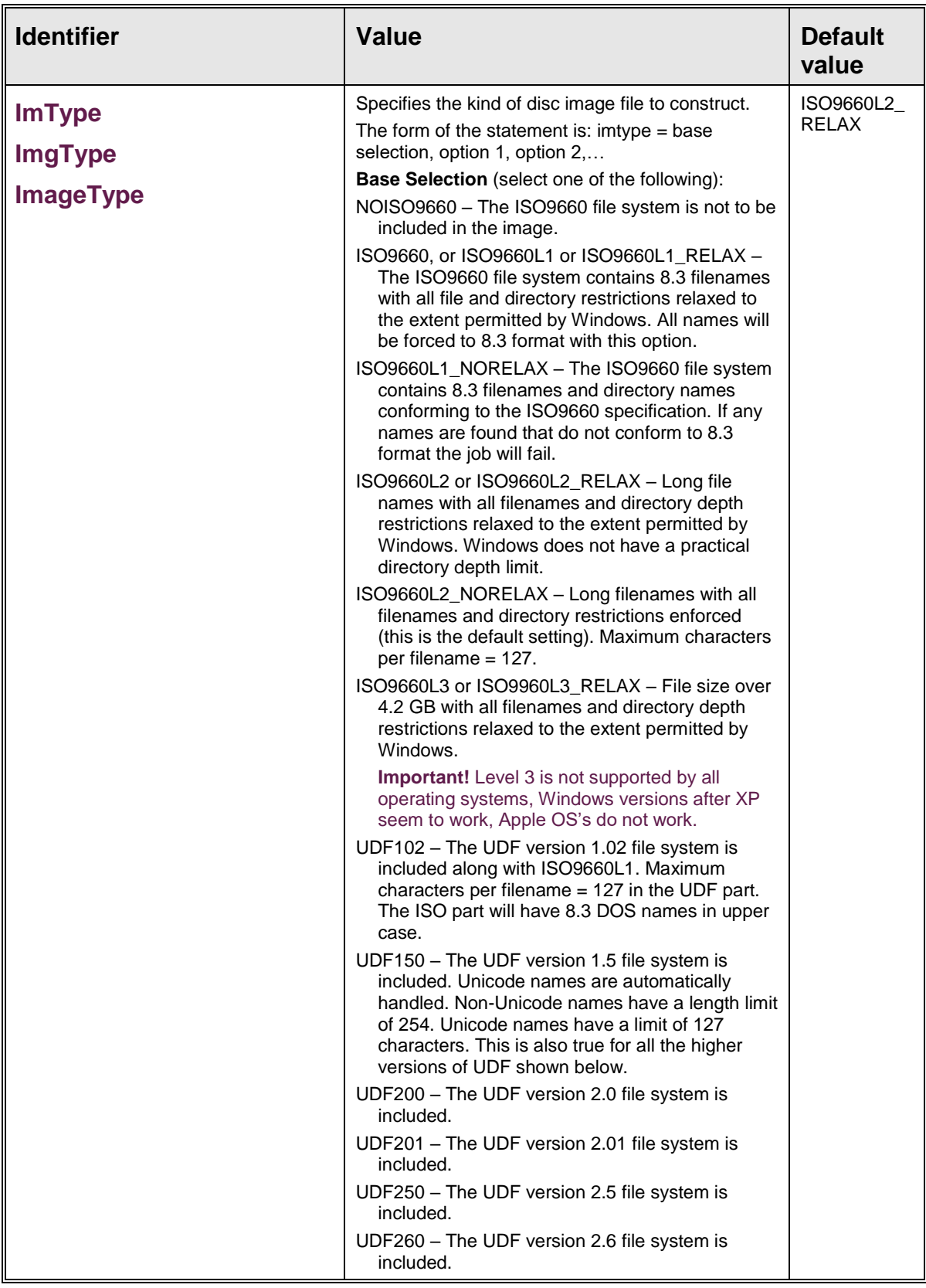

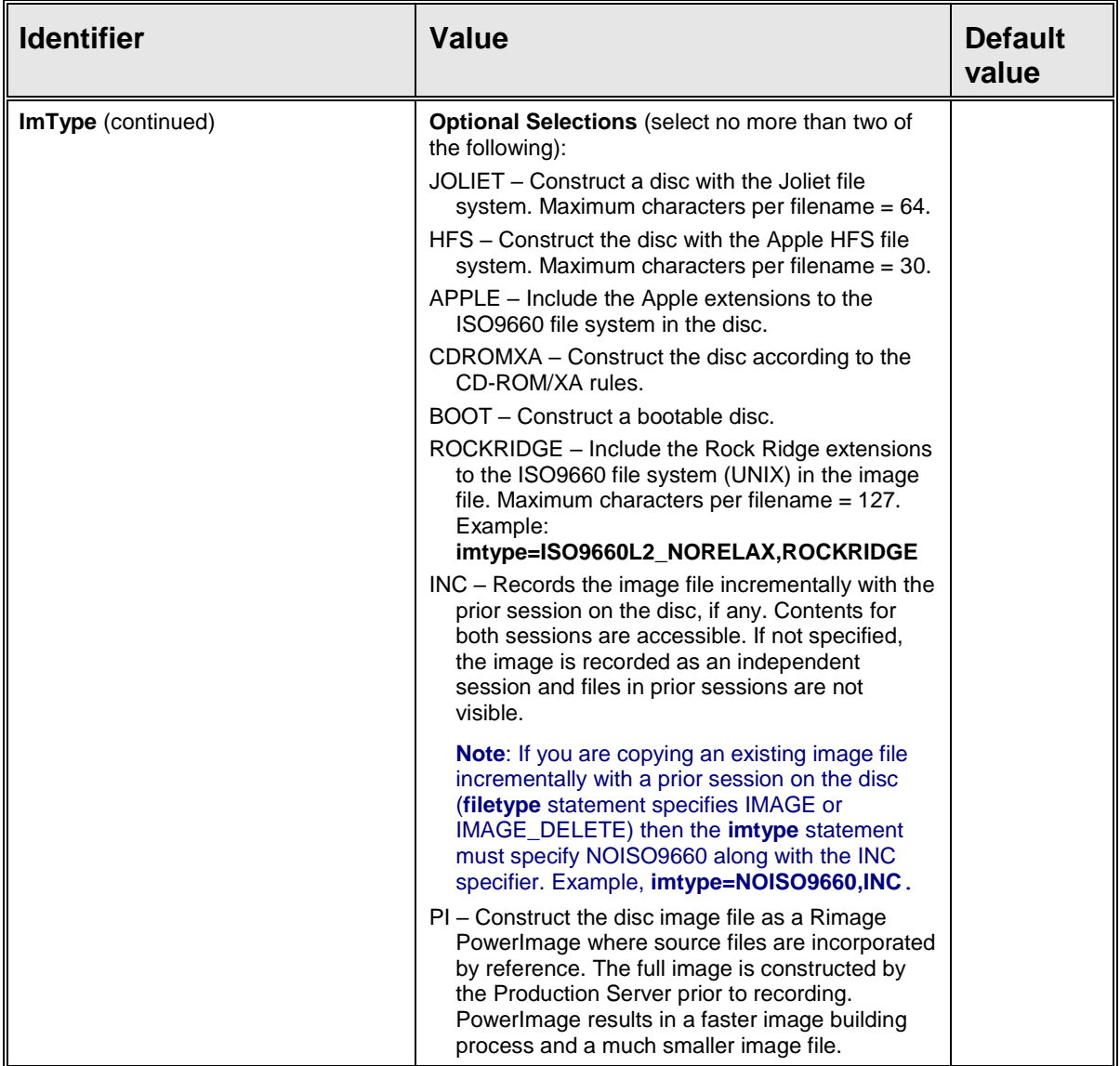

<span id="page-25-0"></span>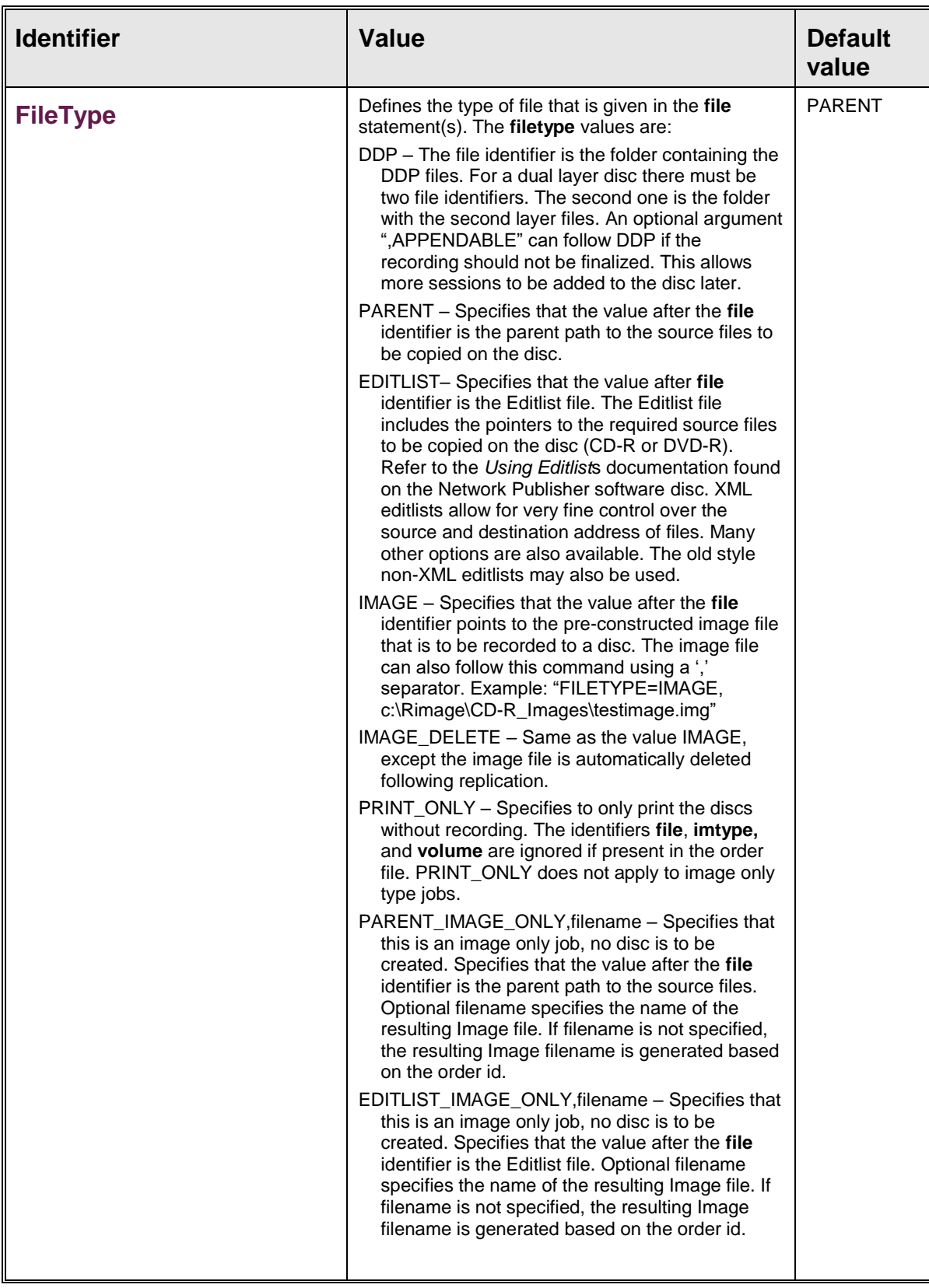

<span id="page-26-5"></span><span id="page-26-4"></span><span id="page-26-3"></span><span id="page-26-2"></span><span id="page-26-1"></span><span id="page-26-0"></span>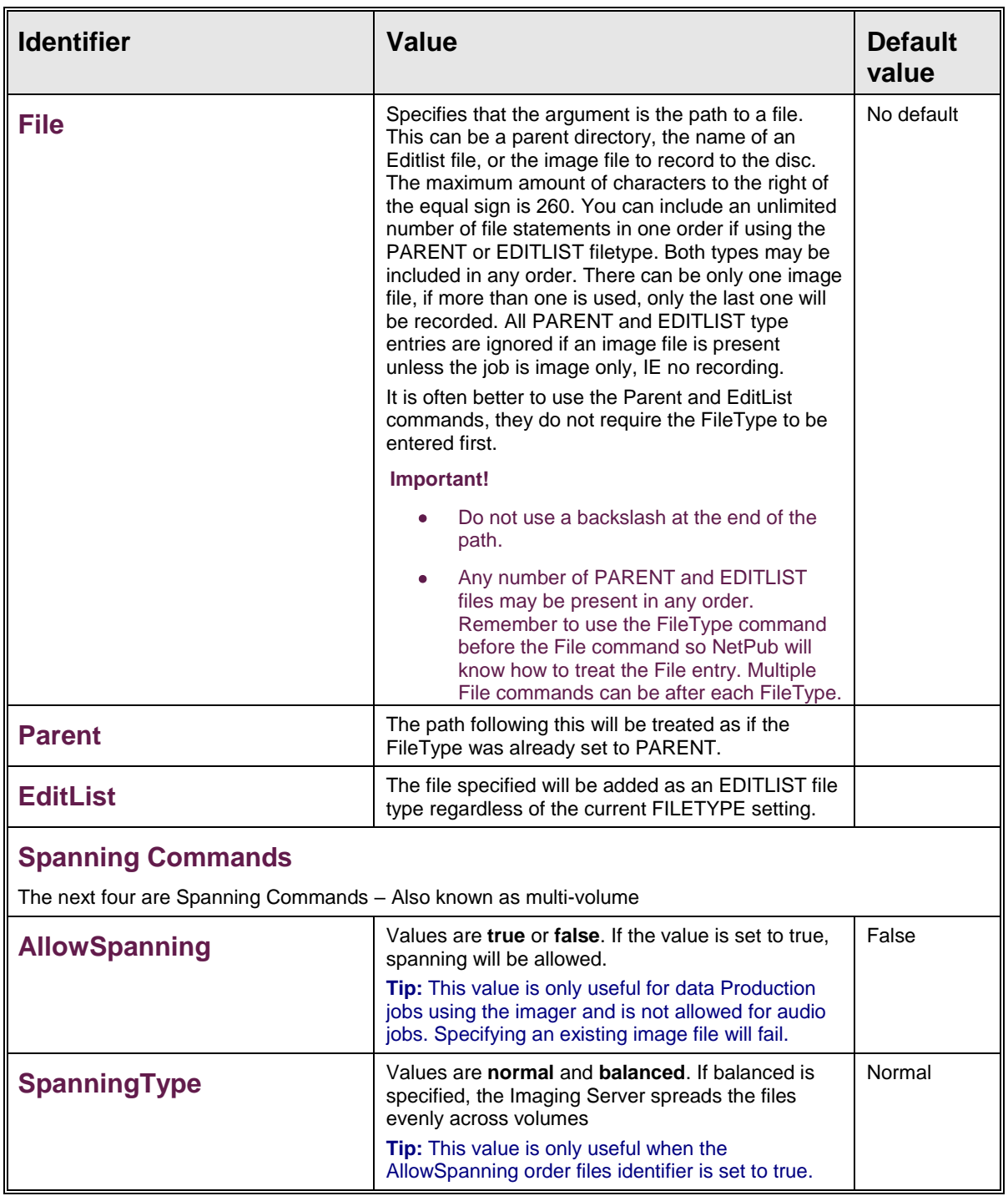

<span id="page-27-4"></span><span id="page-27-3"></span><span id="page-27-2"></span><span id="page-27-1"></span><span id="page-27-0"></span>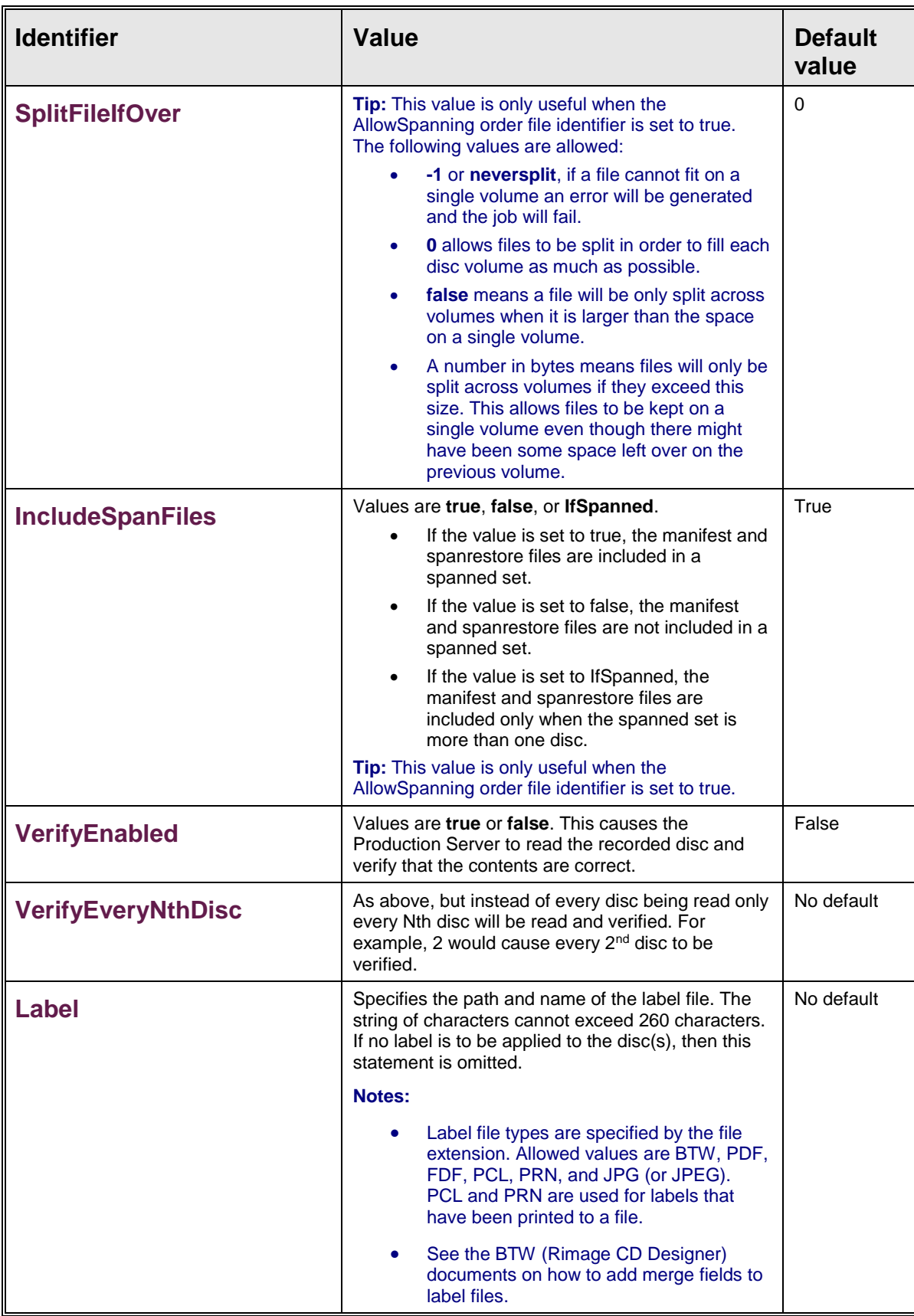

<span id="page-28-4"></span><span id="page-28-3"></span><span id="page-28-2"></span><span id="page-28-1"></span><span id="page-28-0"></span>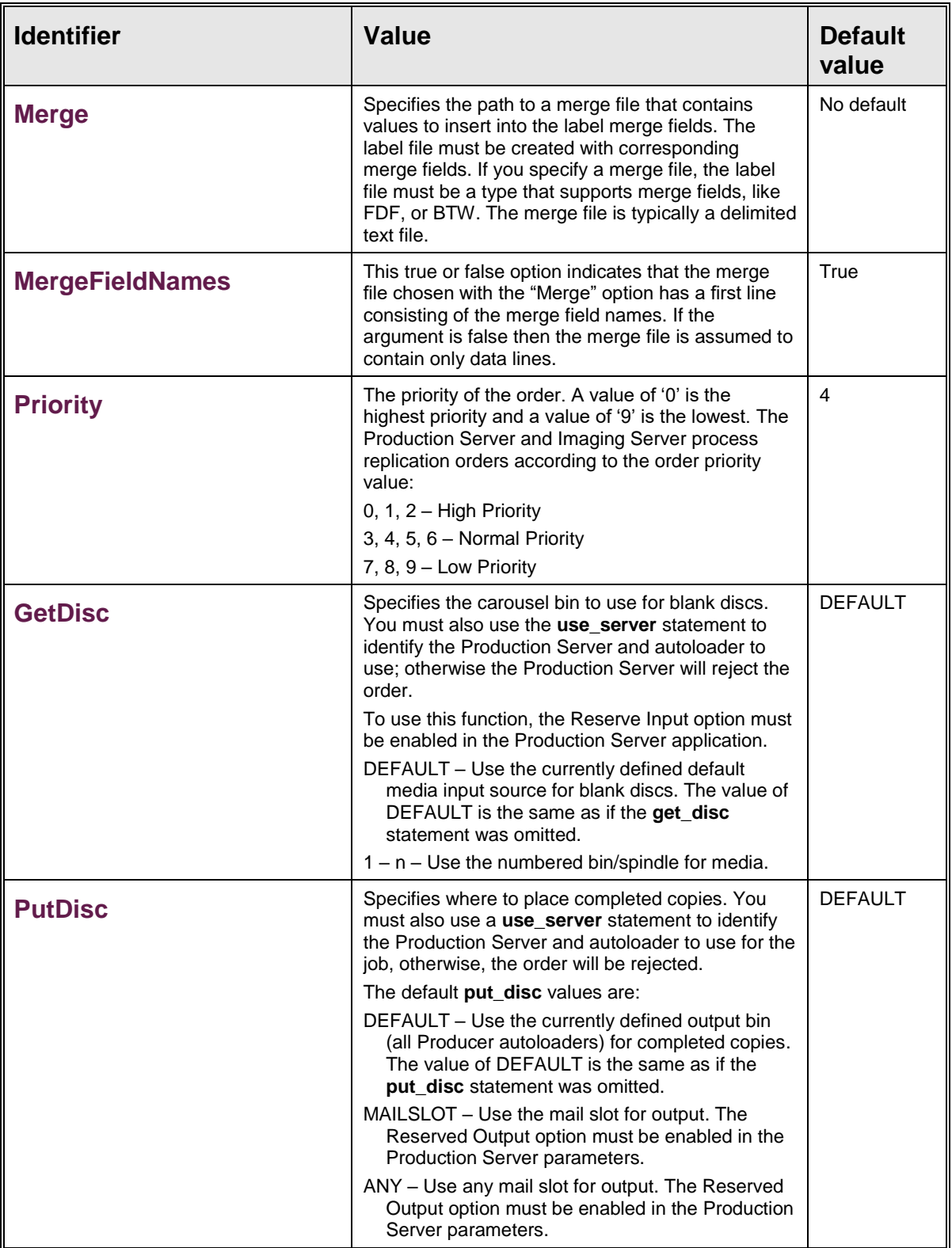

<span id="page-29-5"></span><span id="page-29-4"></span><span id="page-29-3"></span><span id="page-29-2"></span><span id="page-29-1"></span><span id="page-29-0"></span>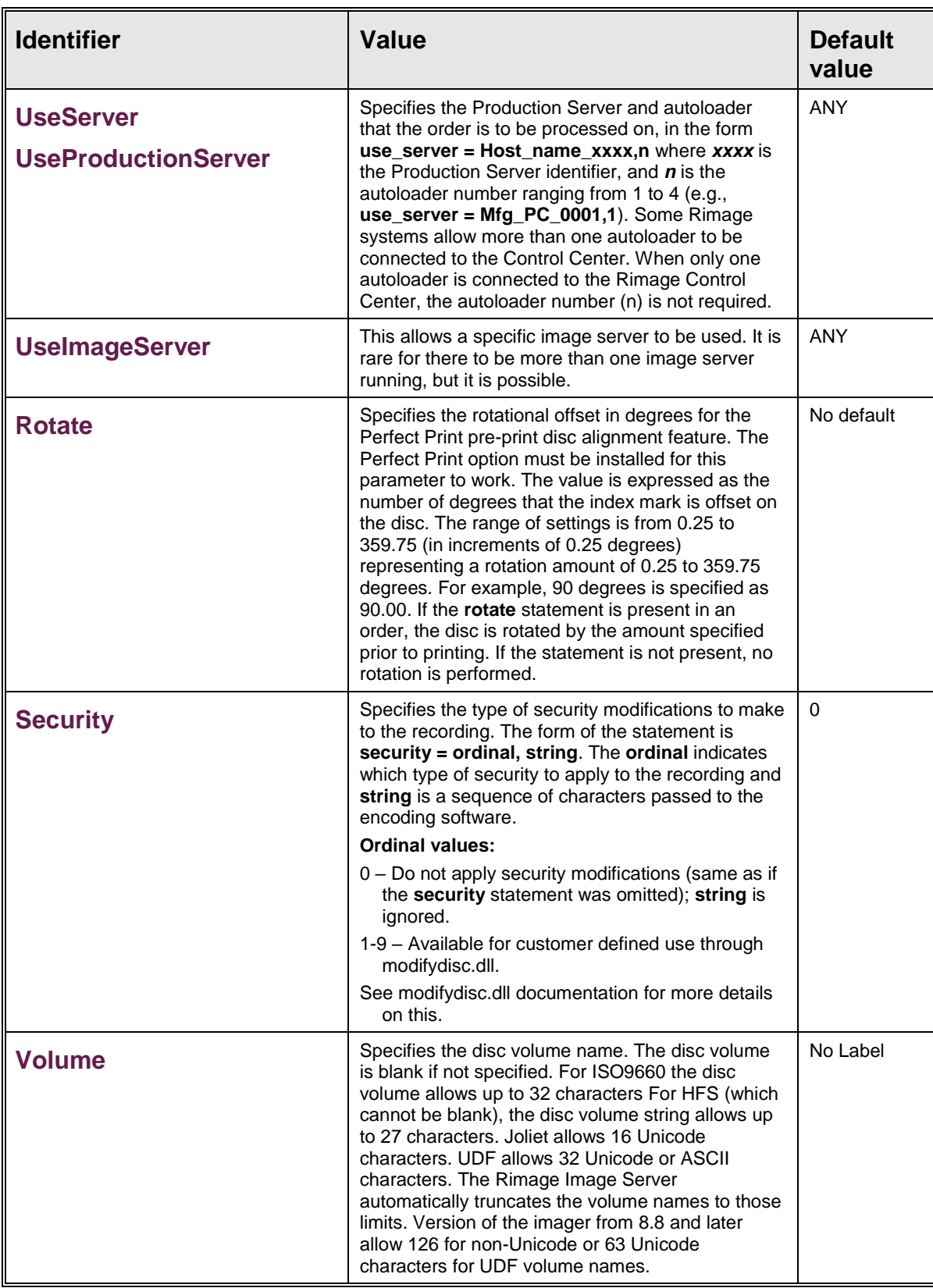

<span id="page-30-6"></span><span id="page-30-5"></span><span id="page-30-4"></span><span id="page-30-3"></span><span id="page-30-2"></span><span id="page-30-1"></span><span id="page-30-0"></span>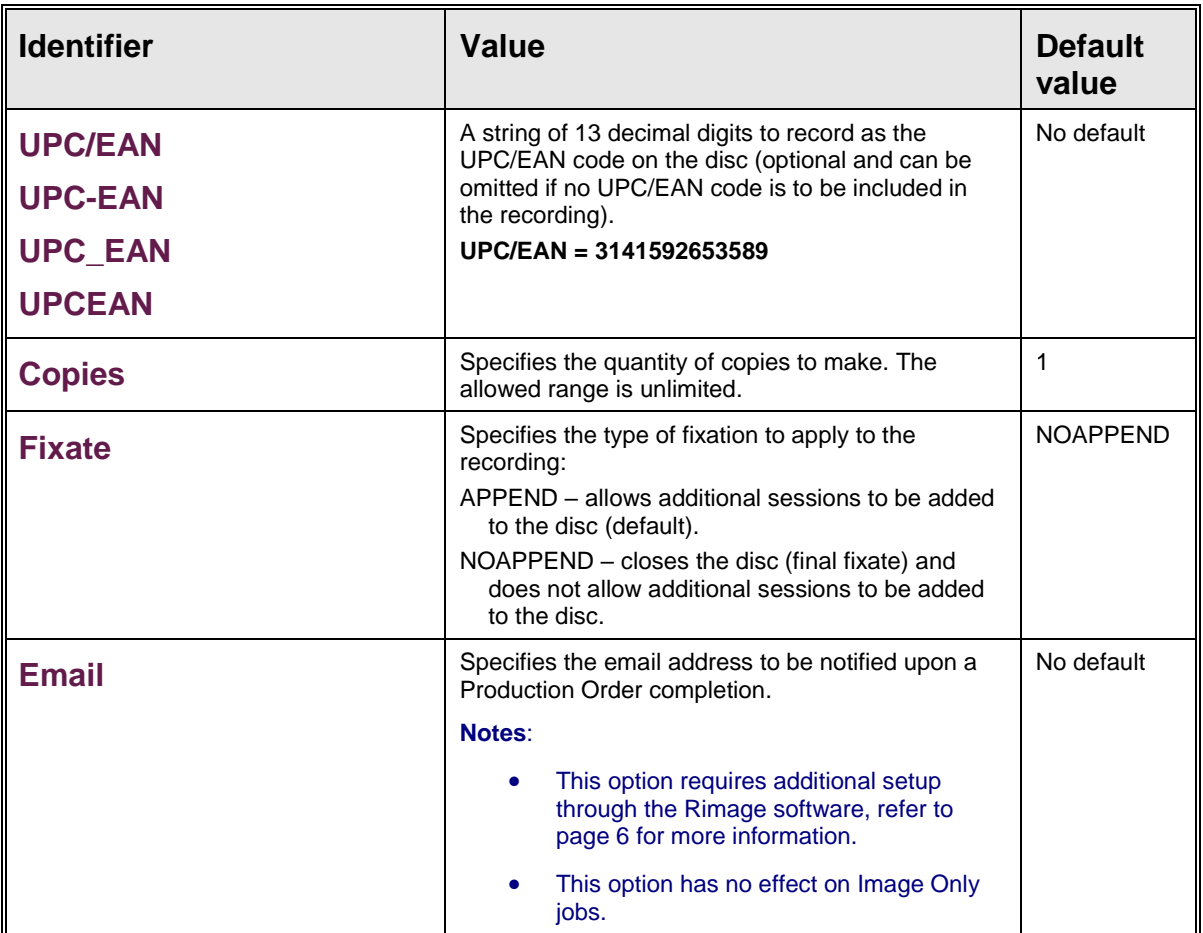

<span id="page-31-1"></span><span id="page-31-0"></span>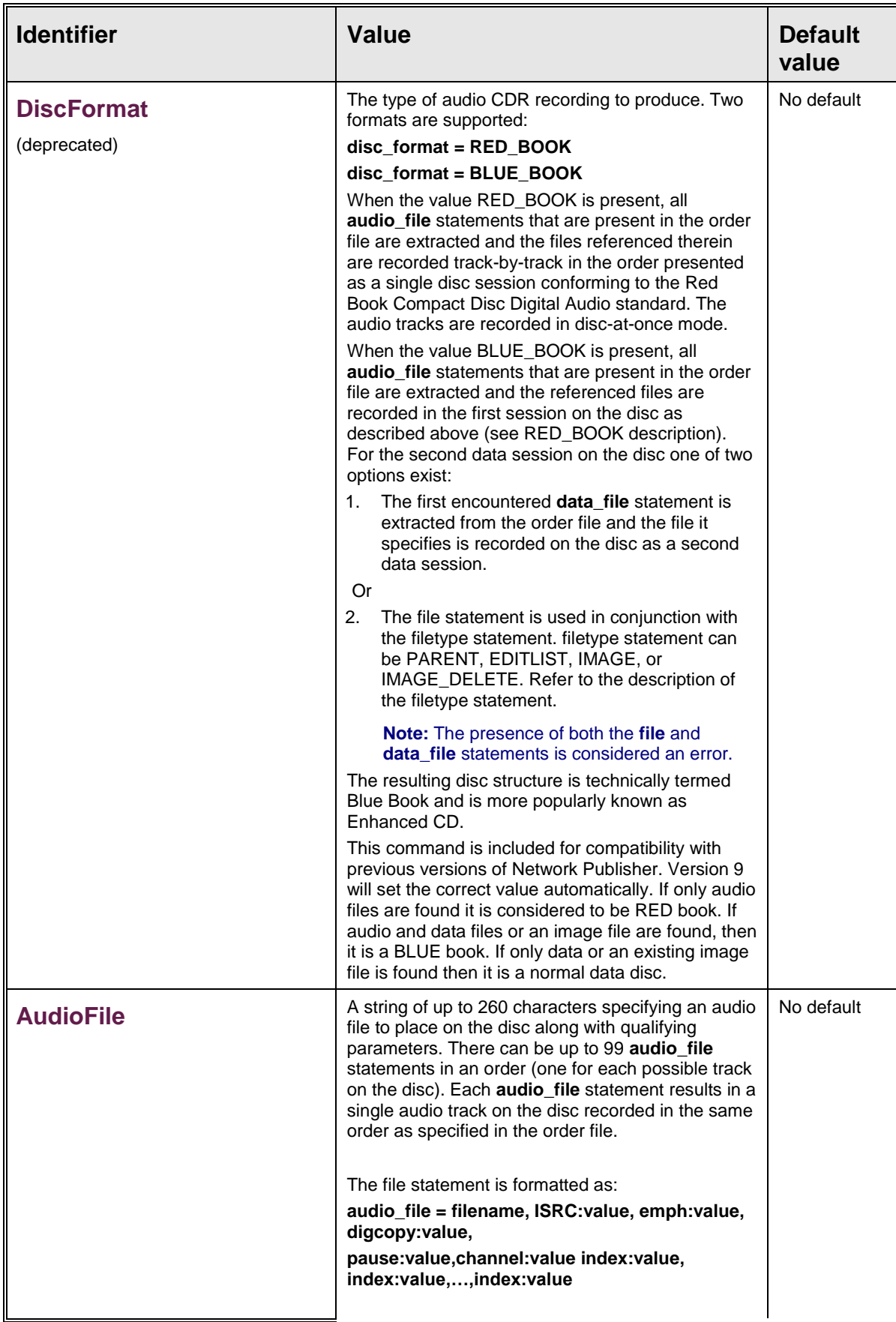

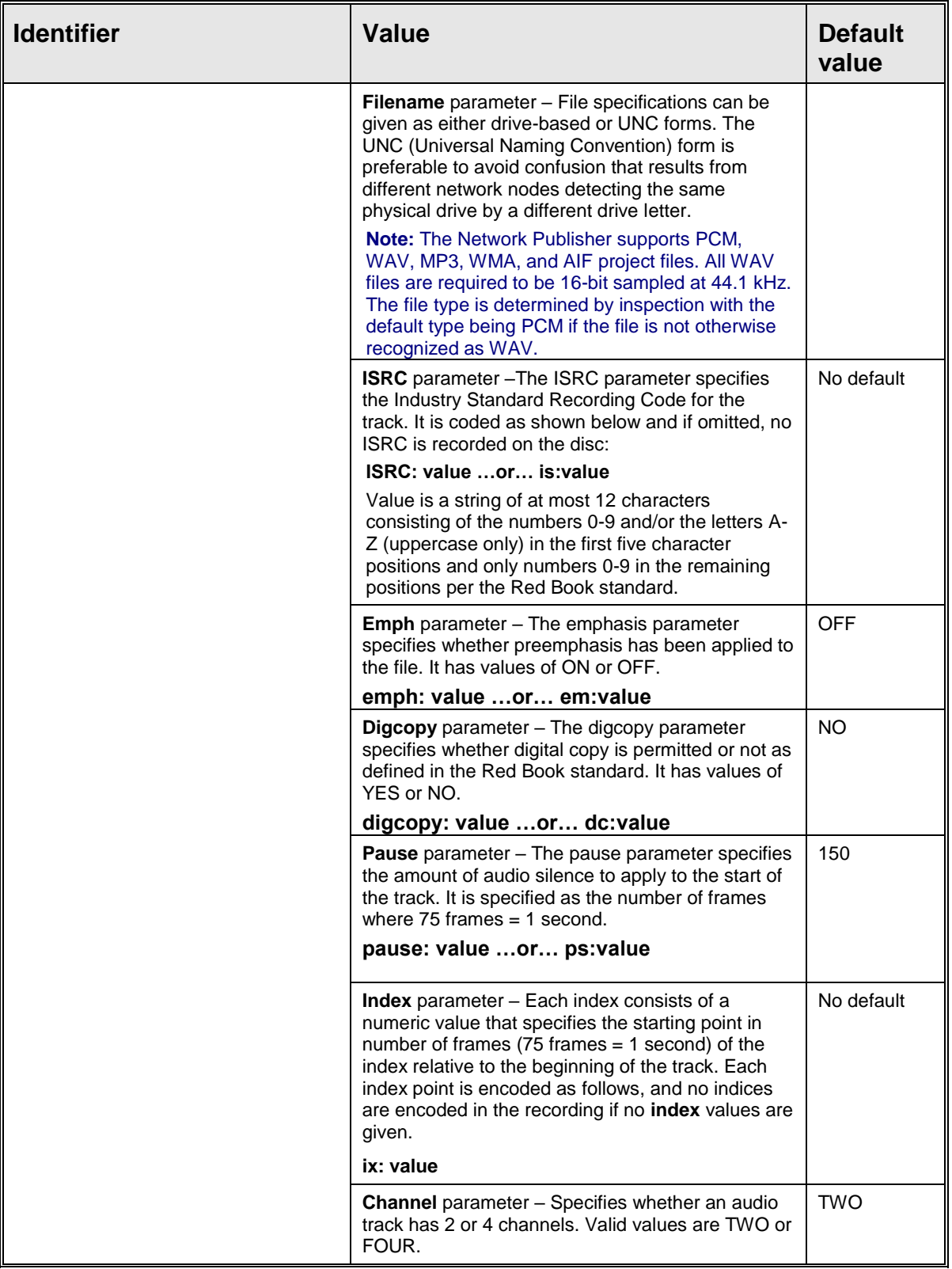

<span id="page-33-7"></span><span id="page-33-6"></span><span id="page-33-5"></span><span id="page-33-4"></span><span id="page-33-3"></span><span id="page-33-2"></span><span id="page-33-1"></span><span id="page-33-0"></span>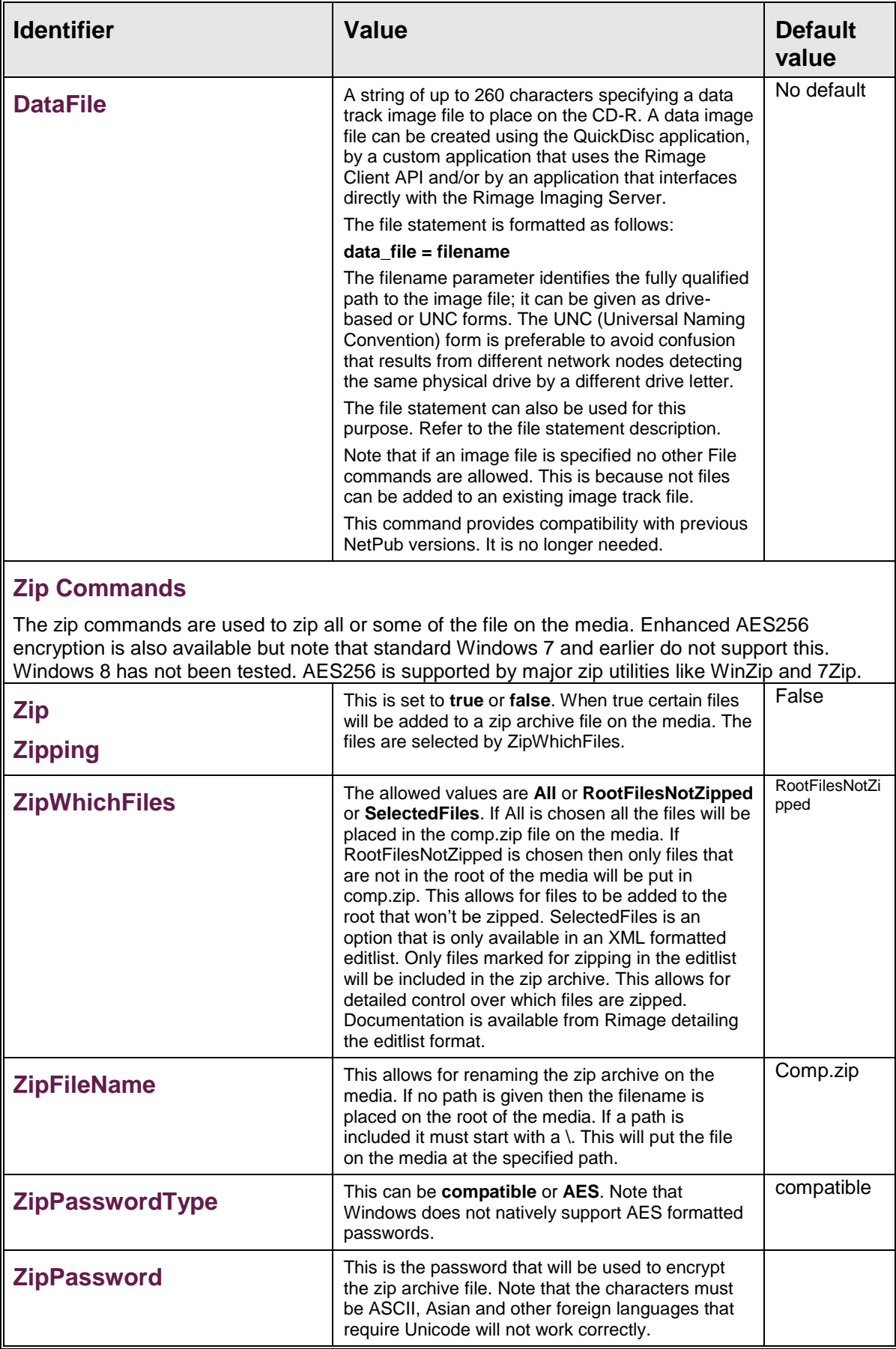

<span id="page-34-9"></span><span id="page-34-8"></span><span id="page-34-7"></span><span id="page-34-6"></span><span id="page-34-5"></span><span id="page-34-4"></span><span id="page-34-3"></span><span id="page-34-2"></span><span id="page-34-1"></span><span id="page-34-0"></span>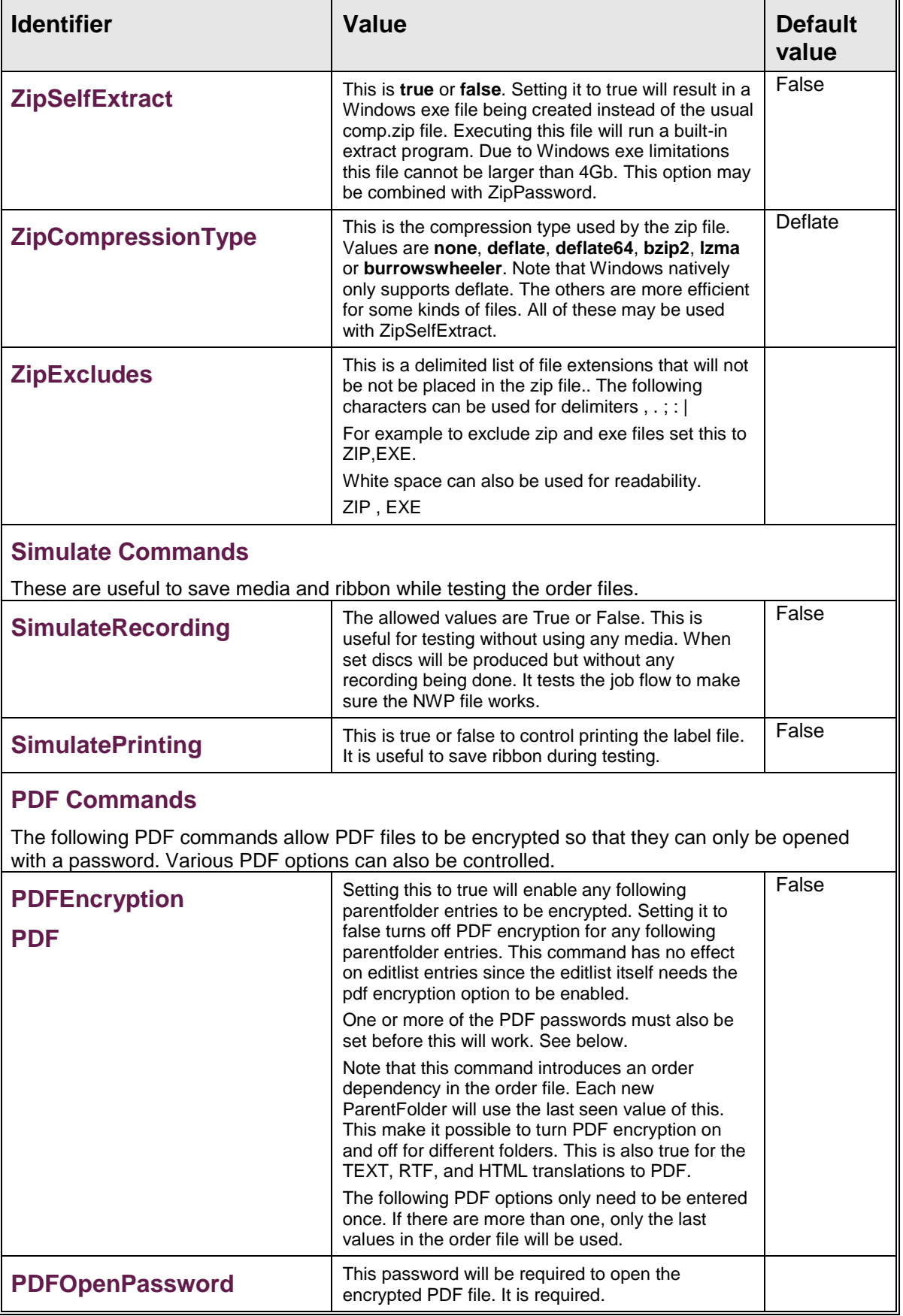

<span id="page-35-4"></span><span id="page-35-3"></span><span id="page-35-2"></span><span id="page-35-1"></span><span id="page-35-0"></span>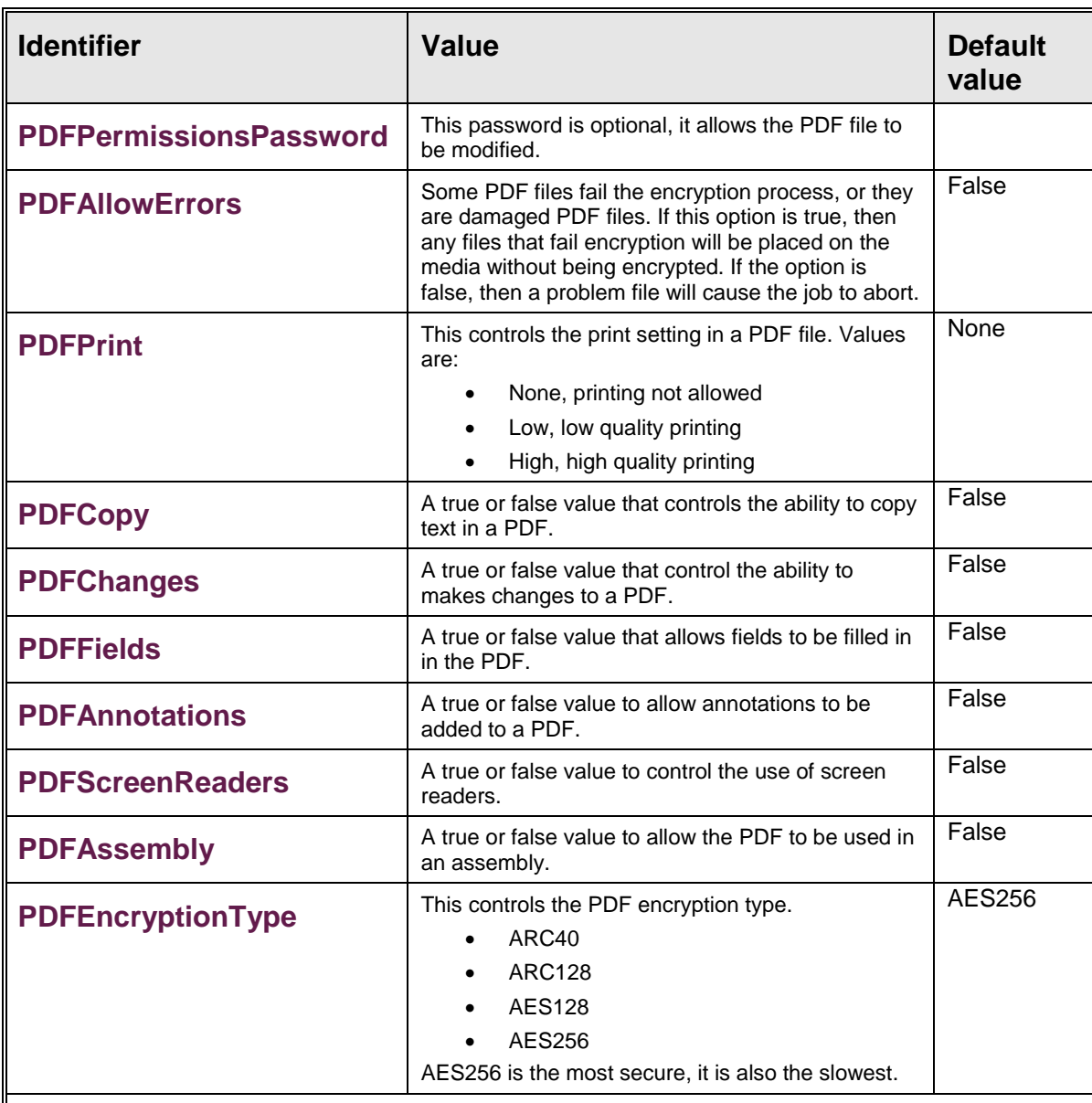

### <span id="page-35-10"></span><span id="page-35-9"></span><span id="page-35-8"></span><span id="page-35-7"></span><span id="page-35-6"></span><span id="page-35-5"></span>**PDF Translation Commands**

The following three commands will translate certain file types into PDF files. Note that these are take effect just like the above PDF commands. They must be specified before the files or parent folders. This allows them to be turned on and off for different sources.

<span id="page-35-12"></span><span id="page-35-11"></span>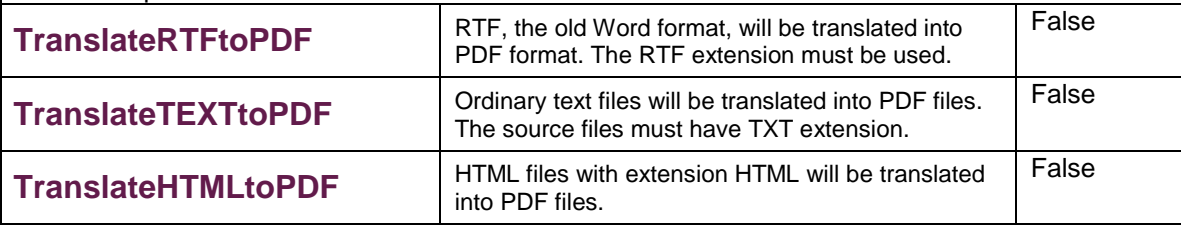

### <span id="page-35-14"></span><span id="page-35-13"></span>**File Encryption Commands**

These commands are used to encrypt files before being added to the media. These also work like the above PDF commands, they must be specified before the sources.

<span id="page-36-2"></span><span id="page-36-1"></span><span id="page-36-0"></span>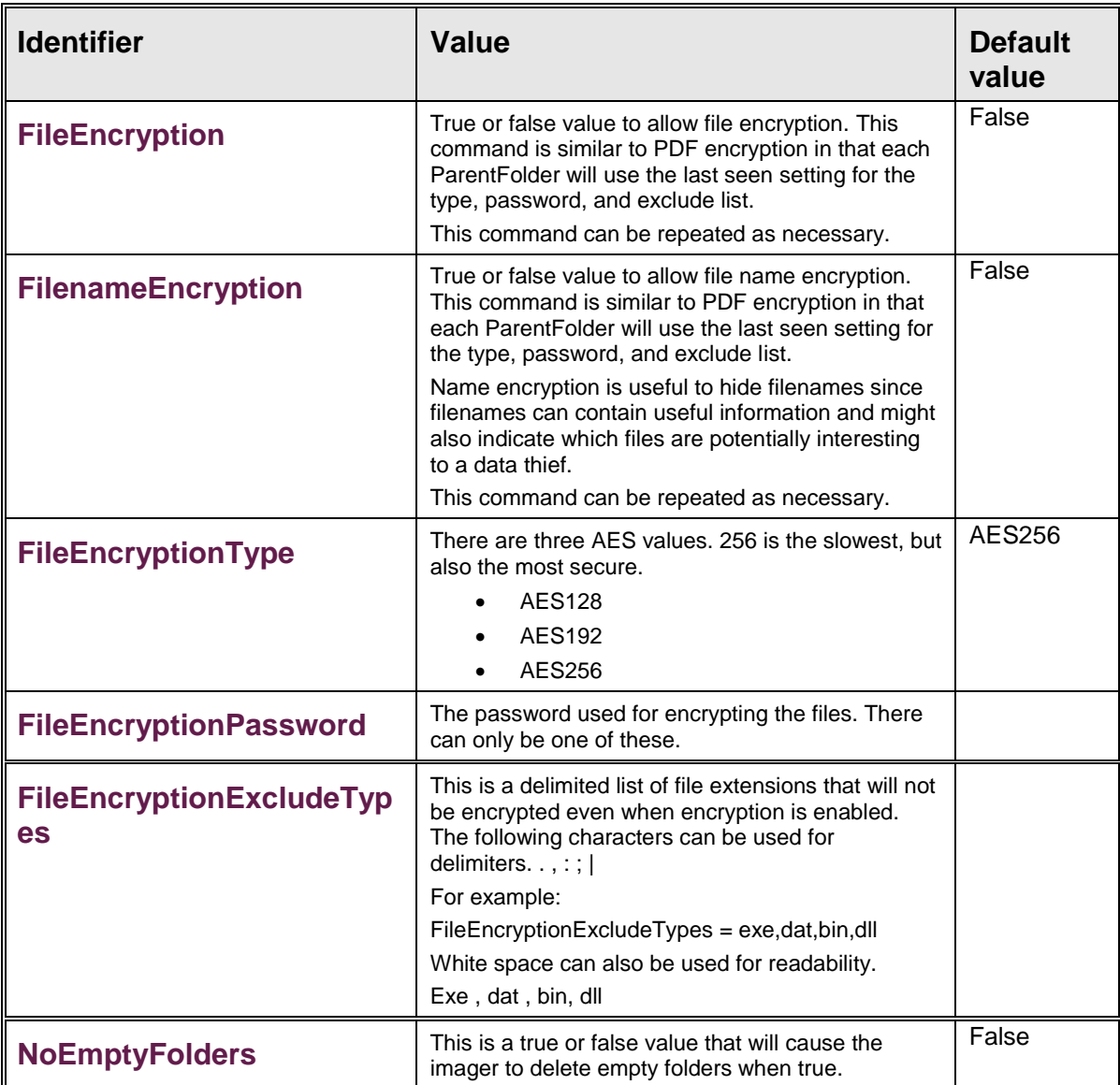

### <span id="page-36-6"></span><span id="page-36-5"></span><span id="page-36-4"></span><span id="page-36-3"></span>**Pattern Matching Commnds**

The next four commands affect the ParentFolder paths. They are used restrict which files will be placed on the media. Files can be both excluded and included.

Specifying an include pattern only will only select files that match the pattern.

Specifying an exclude pattern only will include all files that do not match the pattern.

Specifying both include and exclude will only select files that match the Include and do not match the Exclude.

The wildcard and regex patterns should not both be used, even though it is allowed, it can be confusing.

It is also important to note that any pattern matching commands must be specified before the File command listing the folder that the pattern matching should apply to. This is done so that different patterns can be applied to different folders. Think of the job file as a batch file that is processed one line at a time, starting at the beginning of the file.

<span id="page-36-8"></span><span id="page-36-7"></span>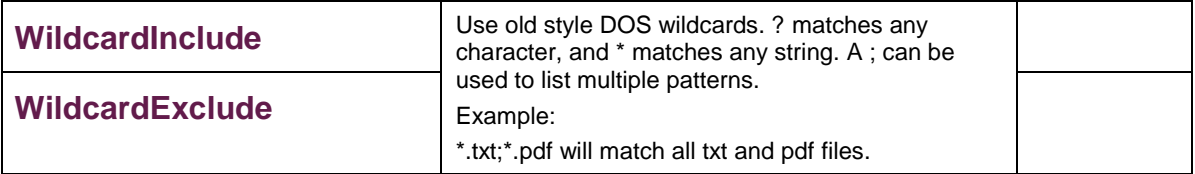

<span id="page-37-1"></span><span id="page-37-0"></span>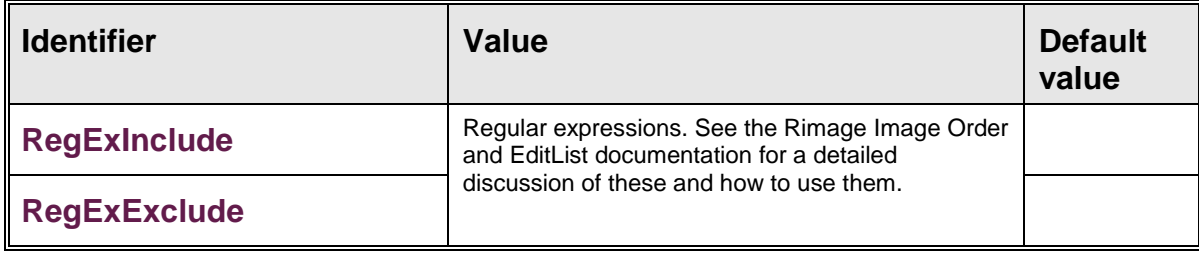

**The following commands have been added to version 9.1.**

<span id="page-39-2"></span><span id="page-39-1"></span><span id="page-39-0"></span>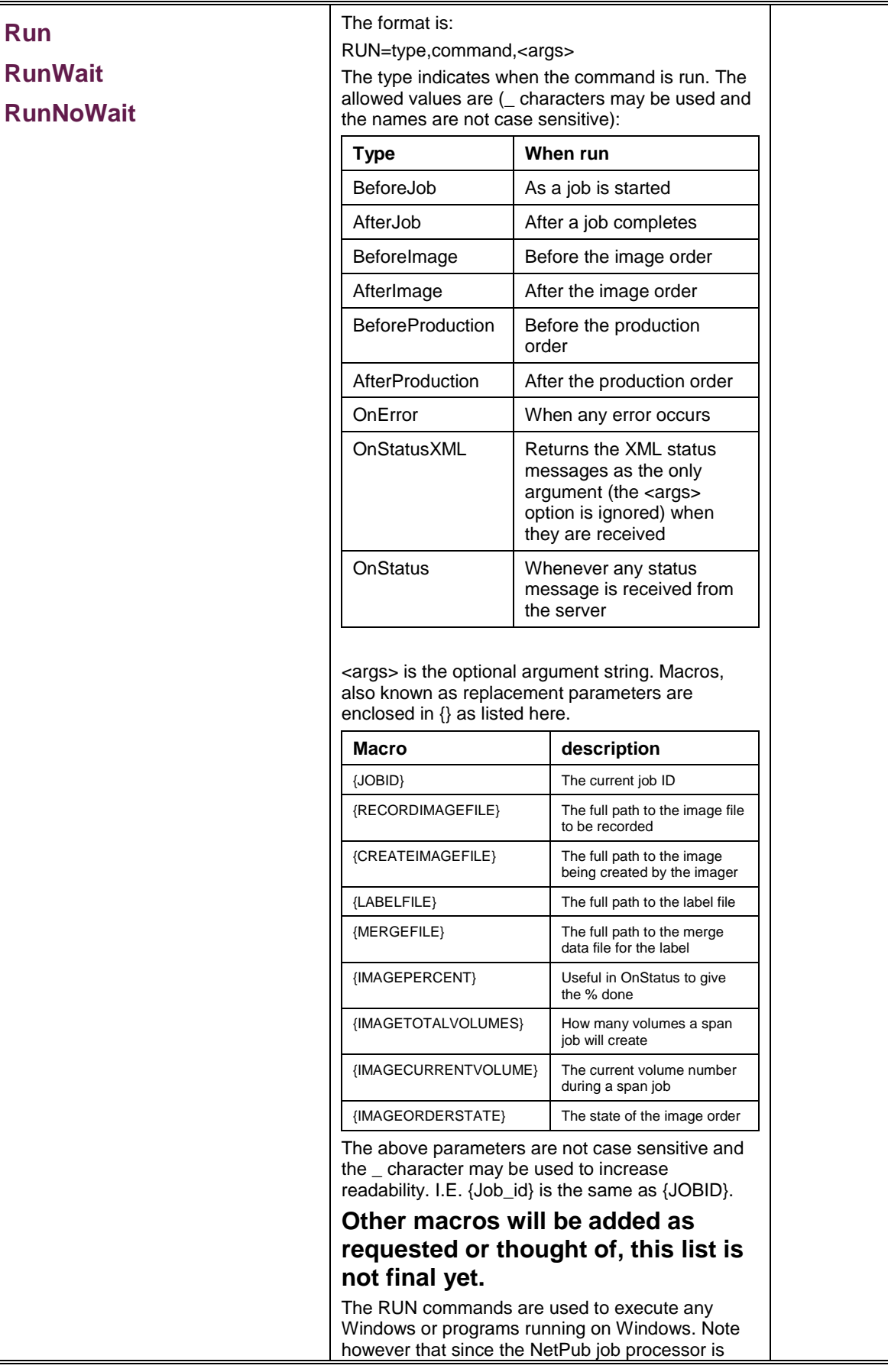

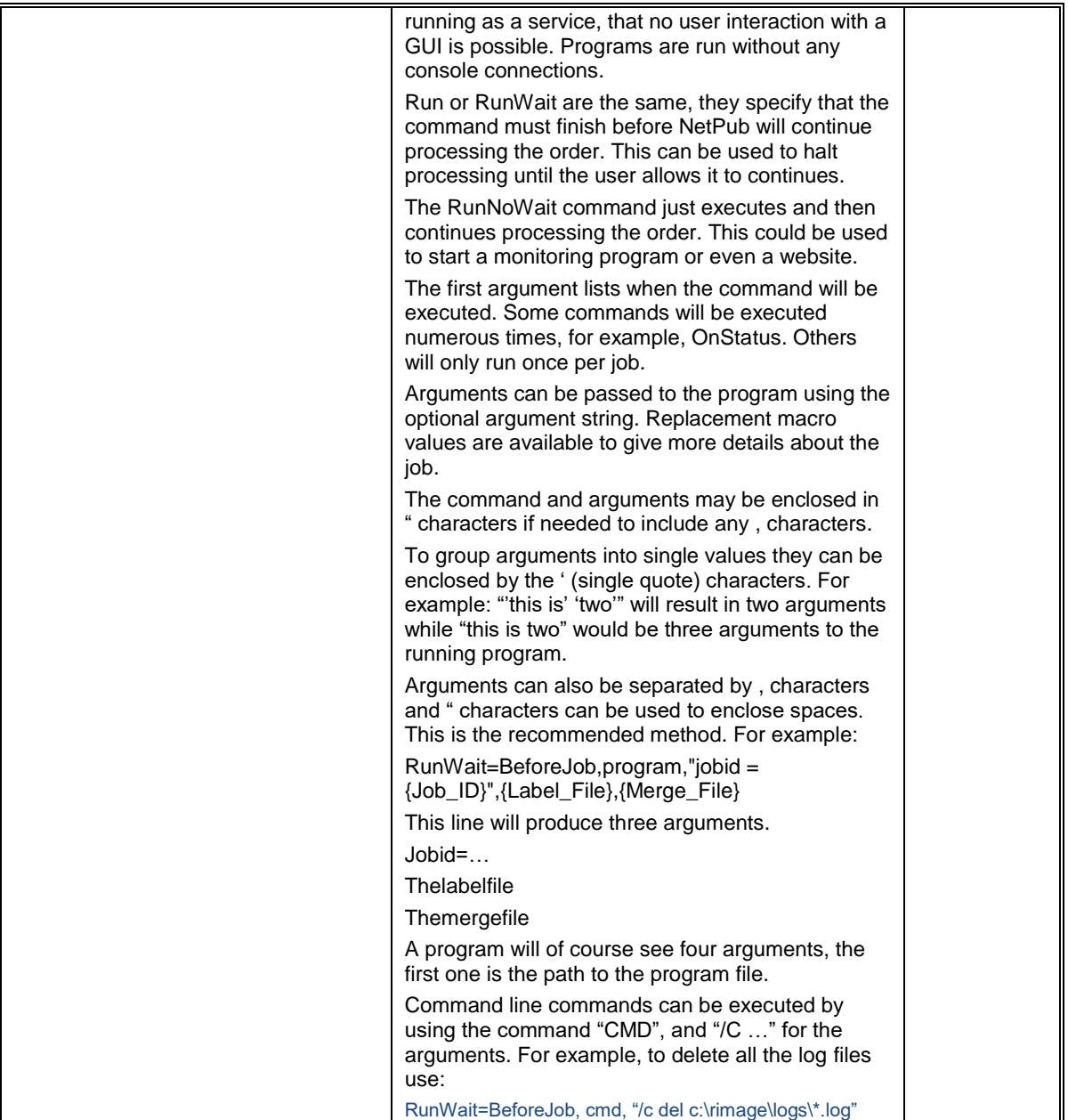

<span id="page-41-7"></span><span id="page-41-6"></span><span id="page-41-5"></span><span id="page-41-4"></span><span id="page-41-3"></span><span id="page-41-2"></span><span id="page-41-1"></span><span id="page-41-0"></span>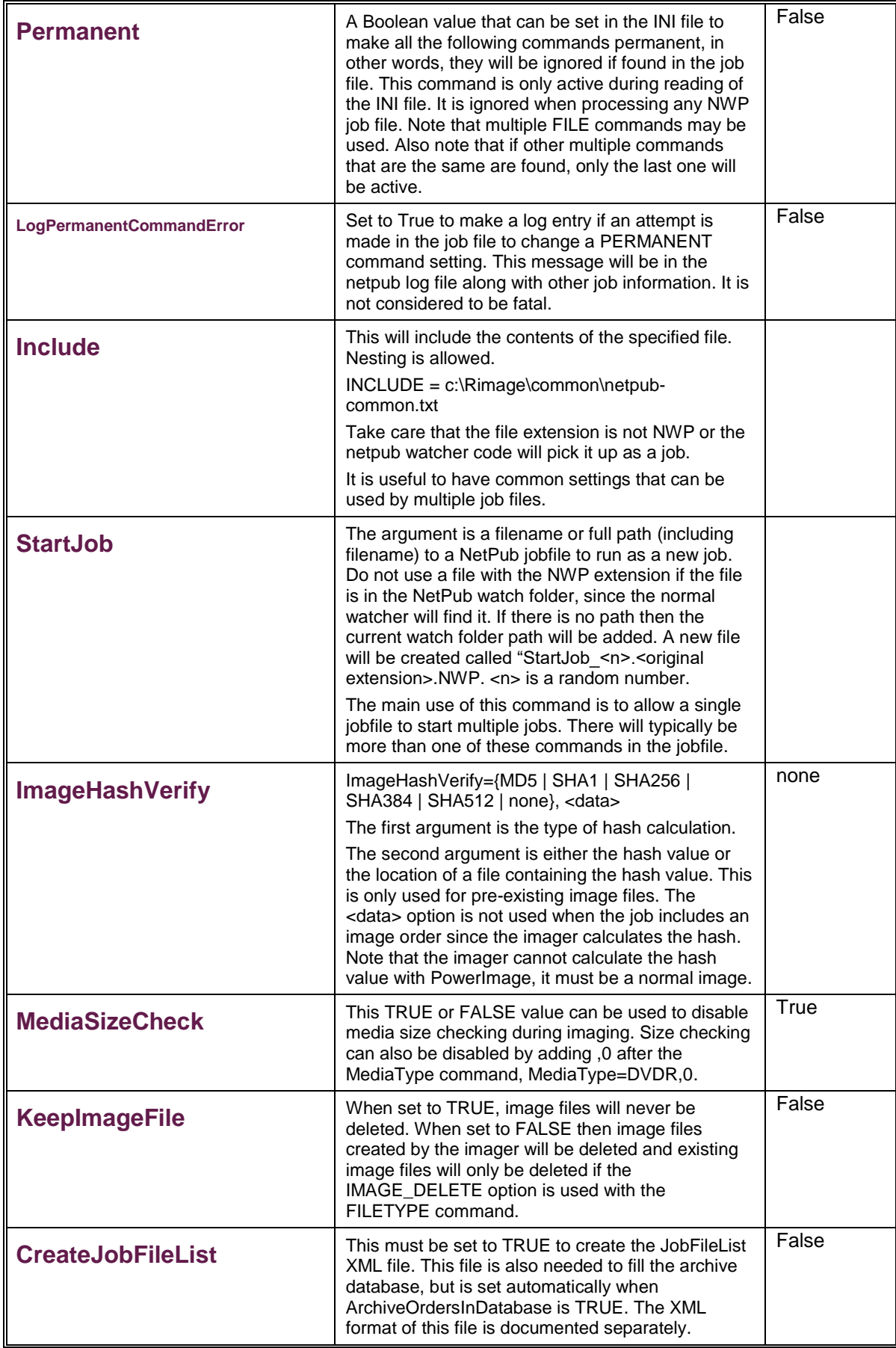

<span id="page-42-9"></span><span id="page-42-8"></span><span id="page-42-7"></span><span id="page-42-6"></span><span id="page-42-5"></span><span id="page-42-4"></span><span id="page-42-3"></span><span id="page-42-2"></span><span id="page-42-1"></span><span id="page-42-0"></span>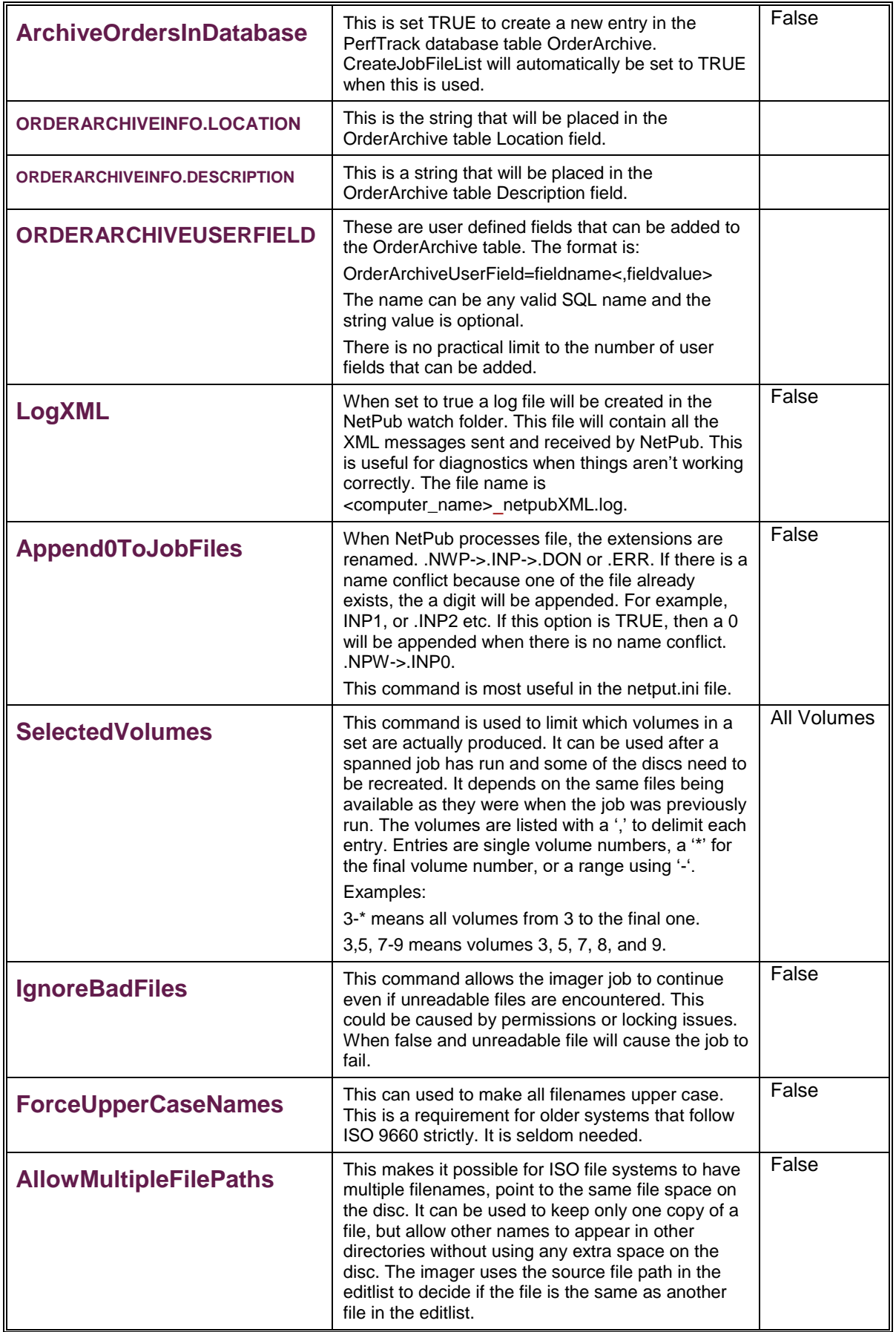

<span id="page-43-6"></span><span id="page-43-5"></span><span id="page-43-4"></span><span id="page-43-3"></span><span id="page-43-2"></span><span id="page-43-1"></span><span id="page-43-0"></span>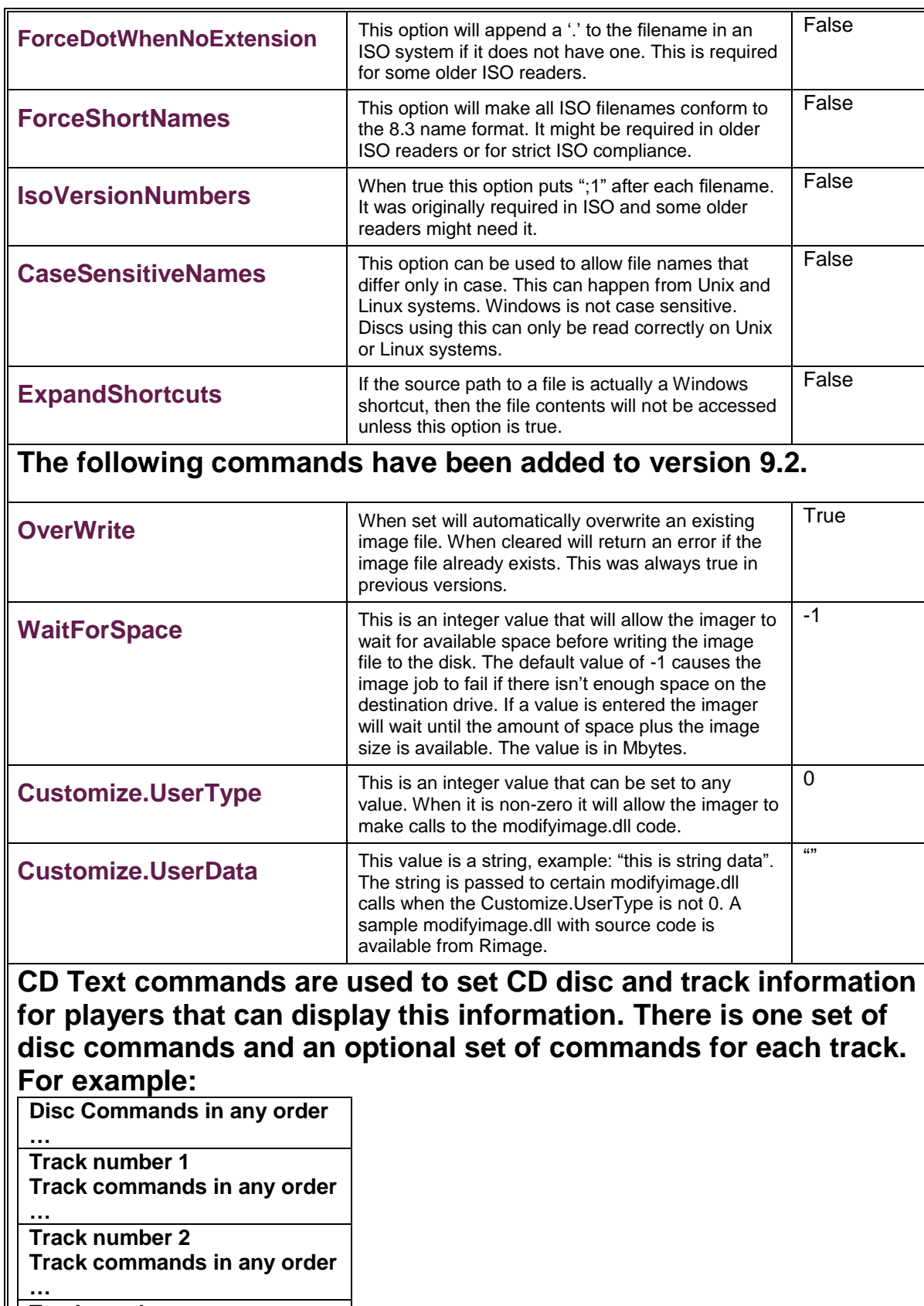

<span id="page-43-8"></span><span id="page-43-7"></span>**Track number … Other NetPub commands**

<span id="page-44-9"></span><span id="page-44-8"></span><span id="page-44-7"></span><span id="page-44-6"></span><span id="page-44-5"></span><span id="page-44-4"></span><span id="page-44-3"></span><span id="page-44-2"></span><span id="page-44-1"></span><span id="page-44-0"></span>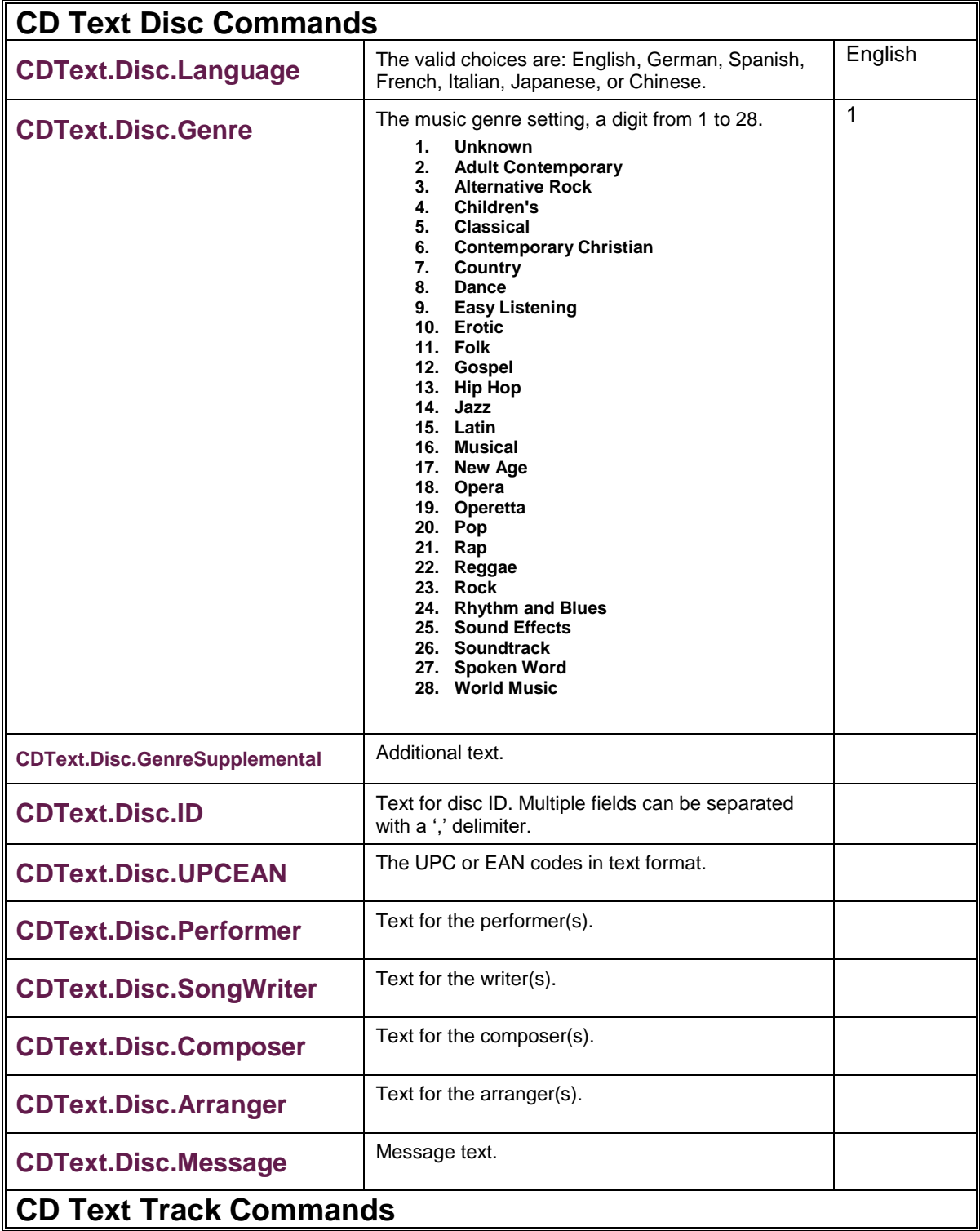

 $\overline{a}$ 

<span id="page-45-14"></span><span id="page-45-13"></span><span id="page-45-12"></span><span id="page-45-11"></span><span id="page-45-10"></span><span id="page-45-9"></span><span id="page-45-8"></span><span id="page-45-7"></span><span id="page-45-6"></span><span id="page-45-5"></span><span id="page-45-4"></span><span id="page-45-3"></span><span id="page-45-2"></span><span id="page-45-1"></span><span id="page-45-0"></span>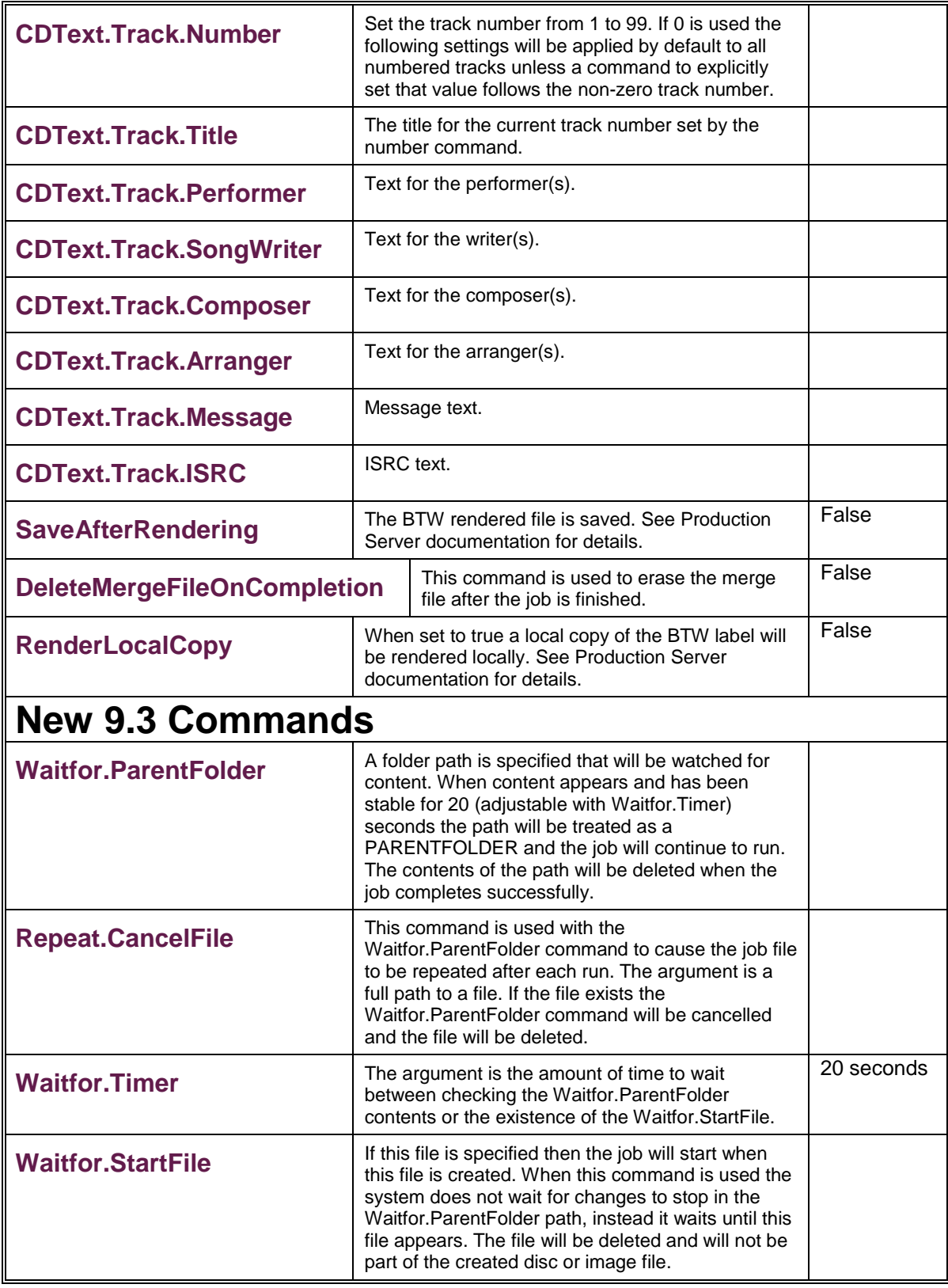

### <span id="page-46-0"></span>**Order File Examples**

Below are examples of order files to demonstrate how to create certain types of order files for Network Publisher.

### <span id="page-46-1"></span>**Order File Example 1 (Data CD from a Parent Directory)**

**Note:** When specifying a parent directory, you must specify the folder in which the desired file(s) is located, not the file(s) itself.

```
Filetype = PARENT
file = C:\Program Files\Adobe
label = C:\Rimage\Labels\sampleLabel.btw
```
### <span id="page-46-2"></span>**Order File Example 2 (Data CD from an Editlist Order)**

```
Filetype = EDITLIST
file = C:\Rimage\Editlist\sampeEditList.txt
label = C:\Rimage\Labels\sampleLabel.btw
```
### <span id="page-46-3"></span>**Order File Example 3 (Image file to Disc Order)**

```
Filetype = IMAGE
file = C:\Rimage\CD-R_Images\testImage.iso
label = C:\Rimage\Labels\sampleLabel.btw
```
### <span id="page-46-4"></span>**Order File Example 4 (Print Only Order)**

```
filetype = PRINT_ONLY
label = C:\Rimage\Labels\sampleLabel.btw
```
### <span id="page-46-5"></span>**Order File Example 5 (Red Book Order)**

```
; audio only
audio file = C:\Pi\qeqe\Tracklist\Test1.mp3
audio file = C:\Pi\qeqe\Tracklist\Test2.wav
label = C:\Rimage\Labels\sampleLabel.btw
```
### <span id="page-46-6"></span>**Order File Example 6 (Blue Book Order)**

```
; audio and data
file = C:\Rimage\CD-R_Images\Test_Image.img
audio file = C:\Pi\qeqe\Tracklist\Test1.mp3
audio file = C:\R{image\Trace}label = C:\Rimage\Labels\sampleLabel.btw
```
### <span id="page-46-7"></span>**Order File Example 7 (Perfect Print, Power Image, and Merge Fields Order)**

In this example, an order identifier is specified, UNC naming is used for file locations, the PowerImage feature is specified on the **imtype** line, Perfect Print option is specified to rotate the disc 180.5 degrees, and the merge file is used:

```
order_id = test1
filetype = PARENT
file = c:\dir1file = \NSRVR2\Dirive C\File 1\imtype = ISO9660L2 RELAX, PI
label = \NRVR2\drive c\label{label345.b}merge = \\SRVR2\drive_c\mergedata\list32.txt
rotate = 180.50
```
**Rimage Network PublisherTM User Guide**

When this order enters the Rimage Imaging Server and Production Server, the user-assigned identifier is shown (as it is for all IDs), but the benefit is that the identifier is recognizable. The label file was created previously with merge fields by using the Rimage CD Designer label editor program (which assigns a .*btw* extension). The merge file has merge data that corresponds to the merge fields in the merge label.

### <span id="page-47-0"></span>**Order File Example 8 (CDR in the ISO9660 Level 2 File Format Order)**

**Note**: For examples 8 and 9, the sample source data is: C:\ dir1\ subdir1\ file1 "\ "\ "\ file2

Create a CDR in the ISO9660 Level 2 file format (long file names) with the contents of *\subdir1* at the root of the disc. This example shows the simplest form of a Network Publisher order.

file =  $c:\dir1\substack{\text{subdir1}}$ 

The resulting disc has *file1* and *file2* in the root of the disc.

**Note:** An order identifier is automatically assigned.

### <span id="page-47-1"></span>**Order File Example 9 (CDR with Label and Multiple Copies Order)**

**Note**: For examples 8 and 9, the sample source data is: C:\ dir1\ subdir1\ file1 "\ "\ "\ file2

Labels, containing merge fields, created for use with Network Publisher, need to have the merge fields specified with the 'Database' option instead of the 'MergeField' option.

To create a CDR in ISO9660 Level 1 file format (8.3 file names) with subdir1 in the root of the disc, request 3 copies, and print the CD Designer label (label\_1.btw):

```
Filetype = PARENT
file = c:\dir1imtype = ISO9660L1_NORELAX
copies = 3
label=c:\Rimage\labels\label_1.btw
```
The resulting disc has \*subdir1* in the root and *file1* and *file2* within *subdir1*.

**Note:** The **filetype** statement could be omitted since the default is specified.

### <span id="page-48-0"></span>**Order File Example 10 (CDR with HFS Volume)**

Same as example 9, except the Macintosh HFS file system is to be included in the disc:

```
Filetype = PARENT
file = c:\dir1file = c:\dir2imtype=ISO9660L2_RELAX, HFS
volume=DEMOPROGRAM
```
**Note:** The **filetype** statement could be omitted since the default is specified, but the **imtype** statement is needed to specify the HFS option.

### <span id="page-48-1"></span>**Order File Example 11 (Editlist, UNC Naming, and High Priority Order)**

This job uses an Editlist, uses UNC naming convention, and sets the priority to the highest level:

```
Filetype = EDITLIST
file = \begin{array}{ccc} \n \text{cl}\n \end{array}imtype = ISO9660L2_RELAX
label = \begin{equation} \label{equation:1} \end{equation}priority = 0
volume=DEMOPROGRAM
```
The Editlist file is located on the networked computer (pc21) and is located in the \rimage folder. This job is processed ahead of all others of a lower priority. Network Publisher selects jobs based on earliest order file creation date with the highest priority.

### <span id="page-48-2"></span>**Order File Example 12 (ParentFolder, Zip, and Zip Password)**

This job uses ParentFolder and zips all the contents that are not in the root of the disc:

```
Filetype = PARENT
file = C:\users\Rimage\testfolder
zip = true
zippasswordtype = AES
zippassword = abc
label = C:\Rimage\Labels\sampleLabel.btw
```
### <span id="page-48-3"></span>**Order File Example 13 (ParentFolder, AllowSpanning)**

This job uses ParentFolder and will create as many discs as necessary for the content, files will be split to fill each disc volume:

```
Filetype = PARENT
file = C:\users\Rimage\testfolder
allowspanning = true
label = C:\Rimage\Labels\sampleLabel.btw
```
### <span id="page-48-4"></span>**Order File Example 14 (ParentFolder, AllowSpanning, SplitFileIfOver)**

This job uses ParentFolder and will create as many discs as necessary for the content, files will only be split if they are too big for the volume size:

```
Filetype = PARENT
file = C:\users\Rimage\testfolder
allowspanning = true
splitfileifover = false
label = C:\Rimage\Labels\sampleLabel.btw
```
#### <span id="page-48-5"></span>**Order File Example 15 (Parent, PDF Encryption)**

This job uses Parent as a short way to enter parentfolders. The first folder will have its PDF files encrypted. The second folder will not.

## **Rimage Network PublisherTM User Guide**

```
Pdf print = none
Pdf open password = really secret password
Pdf encryption = trueparent = C:\users\Rimage\secretpdfs
pdf_encryption = false
parent = c:\users\Rimage\commonpdfs
label = C:\Rimage\Labels\sampleLabel.btw
```
### <span id="page-49-0"></span>**Order File Example 16 (DDP)**

This job shows a single layer DDP order. The specified file folder must contain the required DDP files or the job will fail. A second file entry would be required for a dual layer job.

```
FileType = DDP
File = c:\text{Rimage}\DDPFILESlabel = C:\Rimage\Labels\sampleLabel.btw
```
### <span id="page-49-1"></span>**Order File Example 17 (WaitFor.ParentFolder with change timeout)**

To create a CDR from the contents of a watched folder after the contents have stopped changing for the timer value:

```
Waitfor.Timer = 30
Repeat.CancelFile = c:\Rimage\temp\stopmyjob.txt
Waitfor.ParentFolder = c:\Rimage\Waitfor
label=c:\Rimage\labels\label.btw
```
The disc order will start 30 seconds after the last file change has been made in the folder *c:\Rimage\Waitfor*. Also see the comments in the next example.

### <span id="page-49-2"></span>**Order File Example 18 (WaitFor.ParentFolder with StartFile)**

To create a CDR from the contents of a watched folder after the contents have been copied and a special start file created:

```
Waitfor.Timer = 5
Repeat.CancelFile = c:\Rimage\temp\stopmyjob.txt
Waitfor.StartFile = c:\Rimage\Temp\startrow{ob.txt}Waitfor.ParentFolder = c:\times\label=c:\Rimage\labels\label.btw
```
The disc job will start as soon as the file *c:\Rimage\temp\startmyjob.txt* has been created. The **repeat** command is used so the job will start again after a successful completion. This allows the watched folder to stay active so another disc can be created by copying more files in to the watched parent folder. Note that all the files in the parent folder are deleted after each successful run. The **CancelFile** command is used to stop the job. Command execution stops after that file has been created. The file is deleted after being detected.

## <span id="page-49-3"></span>**About Editlists**

Refer to the *Using Editlists* document found on the Network Publisher software disc in the **Manuals** folder for more information about Editlists.

## <span id="page-50-0"></span>**NetPub Editor and Job Manager**

With the 9.1 release a new program has been created that makes it easy to create, run, and manage NetPub jobs. This is the NpwEditor program and is installed by default at: "C:\Program Files (x86)\Rimage\npweditor\npweditor.exe".

NpwEditor/Manager allows for the easy creation of NPW jobs. It has a box showing help for the current command and another box with a list of options for that command. All of the command help is contained in a text file that can be edited for special purposes, for example, change the wording, remove some commands, or change to a foreign language. Other tabs allow for managing job files, submitting jobs, monitoring jobs, and viewing or changing the eMS connection and default job settings.

There are four tabs available as discussed below.

## <span id="page-50-1"></span>**Job File Editor Tab**

This tab shows the contents of a job file. It can be submitted for execution with a button press. The help and hint boxes help keep the commands correct and provide assistance on available commands and what they do.

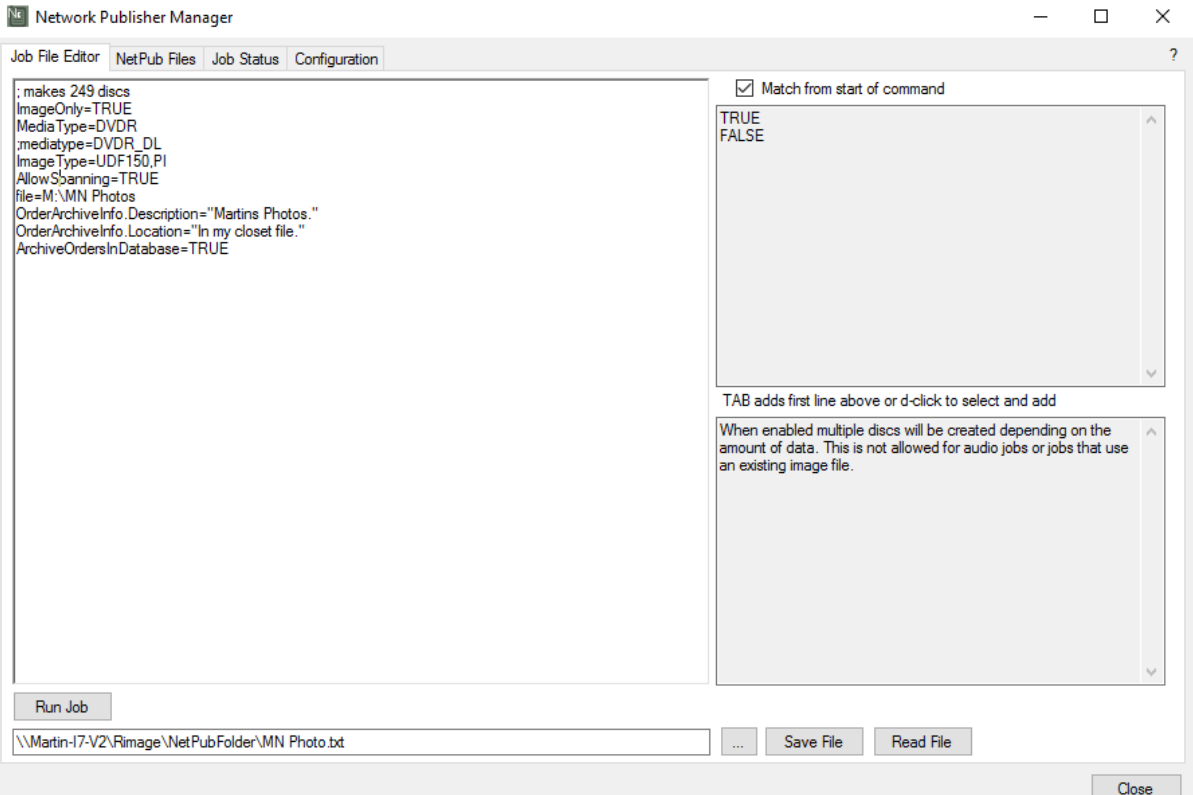

The Save and Read File buttons are used to save the current file or to read another one in. The … button opens a file browser.

The top right panel shows available commands that match what is typed on the current line in the left panel, the one showing the job file lines. The checkbox above the panel allows for matching from the front of the line or anywhere in the line.

## <span id="page-51-0"></span>**NetPub Files Tab**

This tab shows a list of text files in the NetPub job folder. A file can be opened by double clicking the name. Multiple files can be checked by using the checkboxes and then they all be submitted with a single button click. Files can also be deleted.

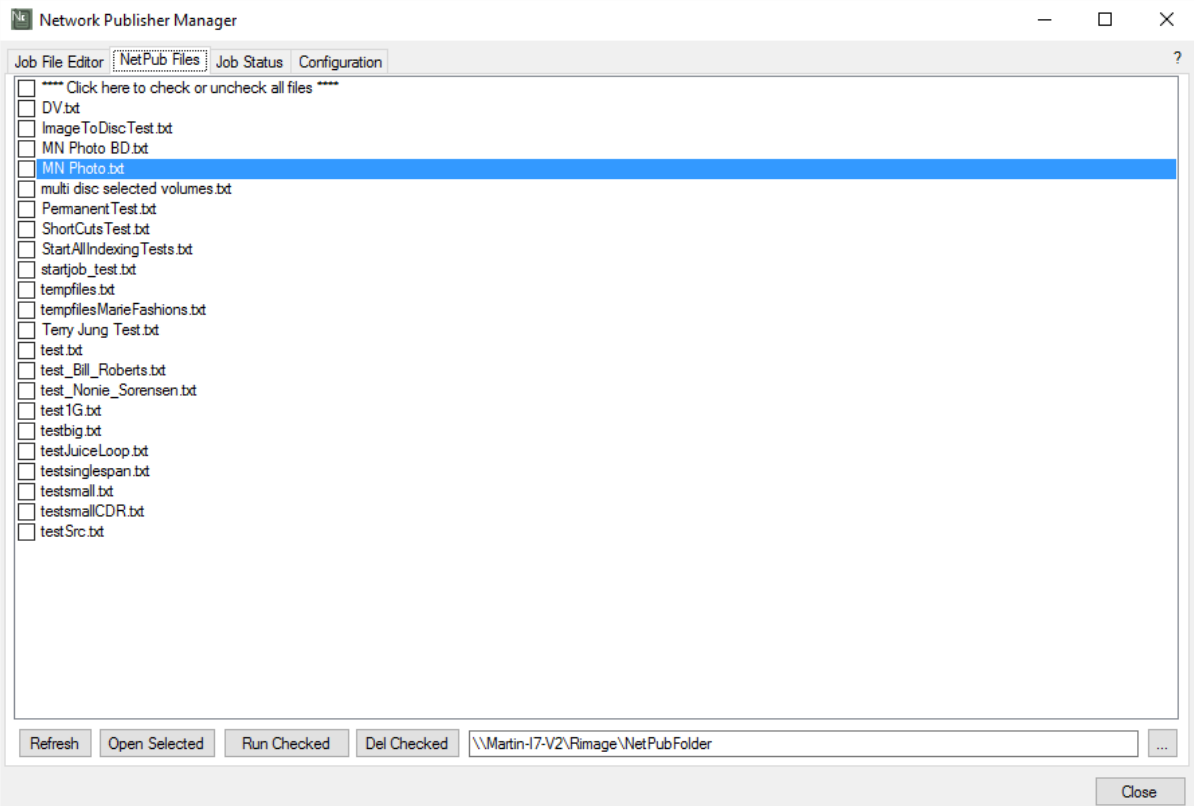

Double clicking on a file will open the file in the editor tab. Open Selected opens the file from the currently selected line in the editor tab. Checking files allows one more files to be submitted for running or to be deleted. Running a job file is performed by the files being copied with a new extension of .NPW so the NetPub Watcher service will the file. The original TXT file is not modified. The folder path defaults to the NetPub Watcher folder but may be changed any desired location.

## <span id="page-52-0"></span>**JobStatus Tab**

This tab shows the status of any running or ready jobs. NOTE: this version does not allow jobs to be canceled but this will be added in future release. Jobs must be canceled using Rimage System Manager.

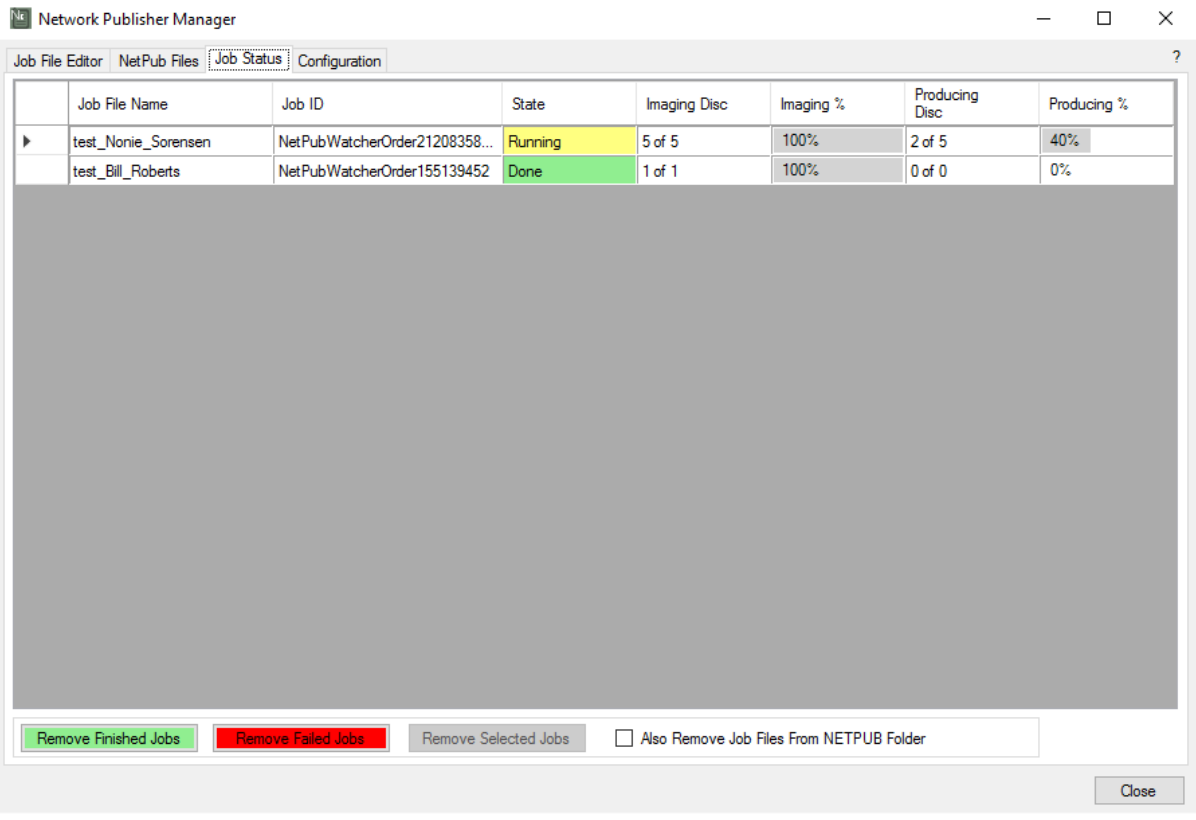

The various job statuses are shown in different colors. The colors can be changed from the configuration tab. The status field can be waiting, ready, running, done, or failed.

## <span id="page-53-0"></span>**Configuration Tab**

This tab shows Rimage eMS settings and various other NetPubEditor settings. Many of these settings can be changed to suit the installation site. The log file can be viewed and truncated.

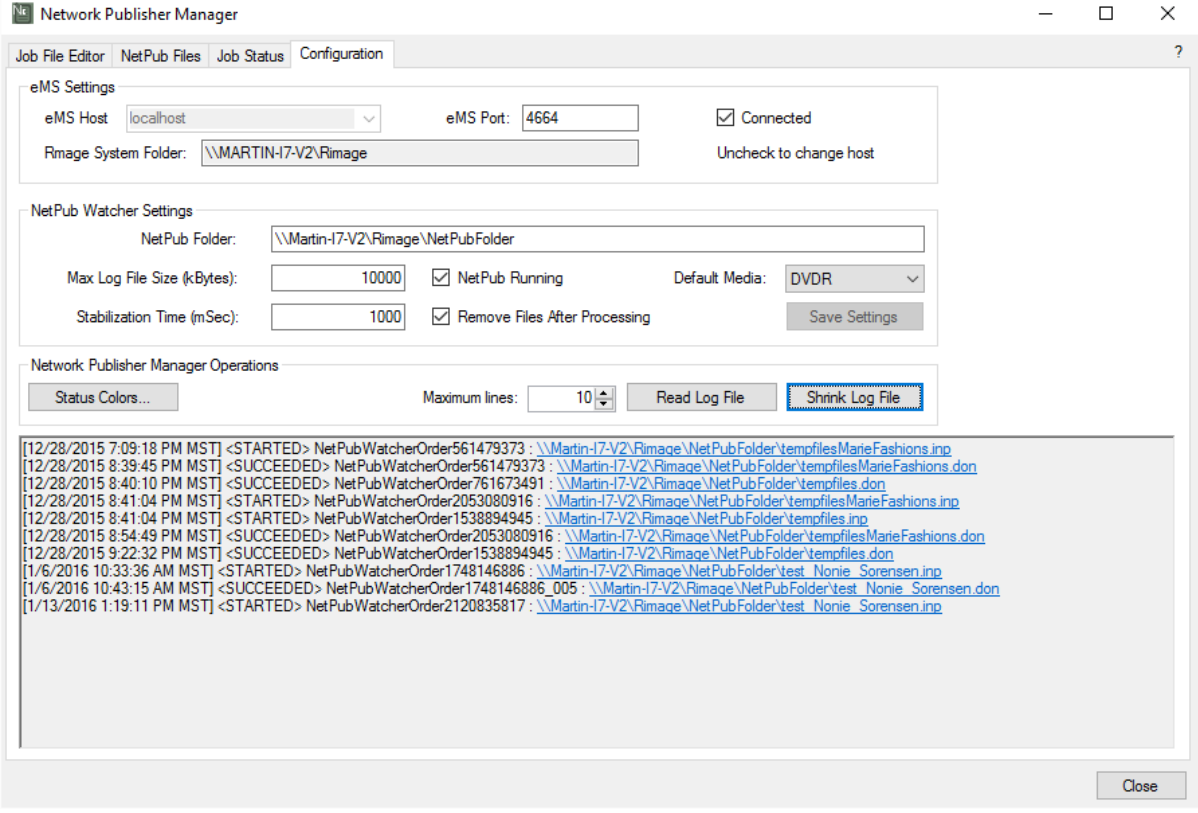

The eMS sub-panel shows the current settings and run state. Unclicking "Connected" will disable the connection so that it can be changed. The dropdown arrow on the eMS Host is used to list available systems.

## <span id="page-54-0"></span>**Support information**

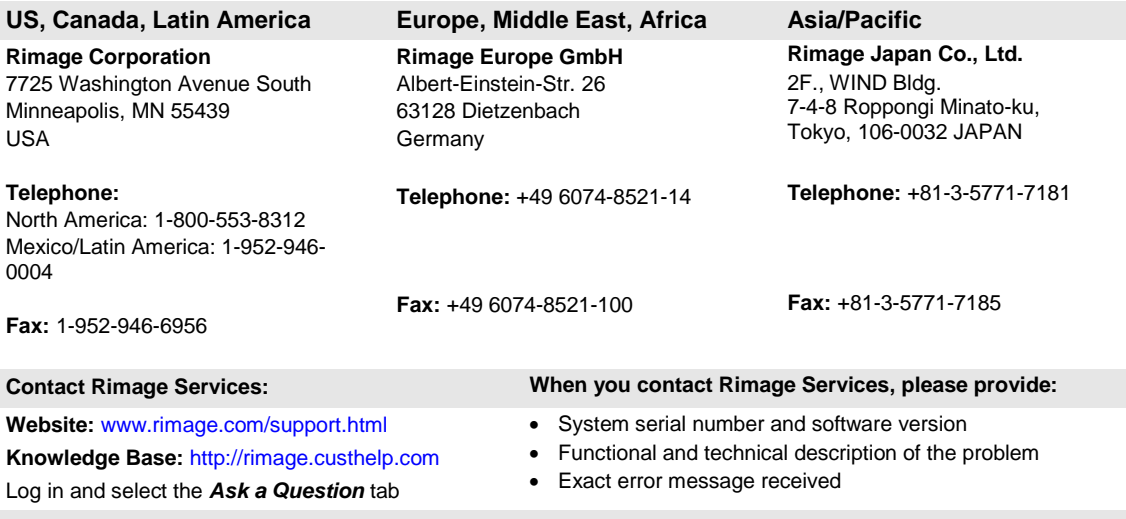

Rimage Corporation reserves the right to make improvements to the equipment and software described in this document at any time without any prior notice. Rimage Corporation reserves the right to revise this publication and to make changes from time to time in the content hereof without obligation of Rimage Corporation to notify any person or organization of such revisions or changes.